# How to...

**How to install this drive in your PC? How to use the software with this drive?**

- Einbau dieses Laufwerks in den PC Verwendung der Software mit diesem Laufwerk
- Comment installercet appareil dans l'ordinateur ? Comment utiliser les logiciels de cet appareil ?
- Come installare questa unità sul PC Come usare il software con questa unità
- Hoe installeer ik dit station in mijn PC? Hoe gebruik ik de programma's?
- ¿Cómo instalar esta unidad en su ordenador? ¿Cómo utilizar el software con esta unidad?

*For DVD + RW using Nero, MyDVD and PowerDVD Version 1.0*

### **PHILIPS**

#### **Contents - Inhalt - Table des matières - Indice - Inhoud - Índice**

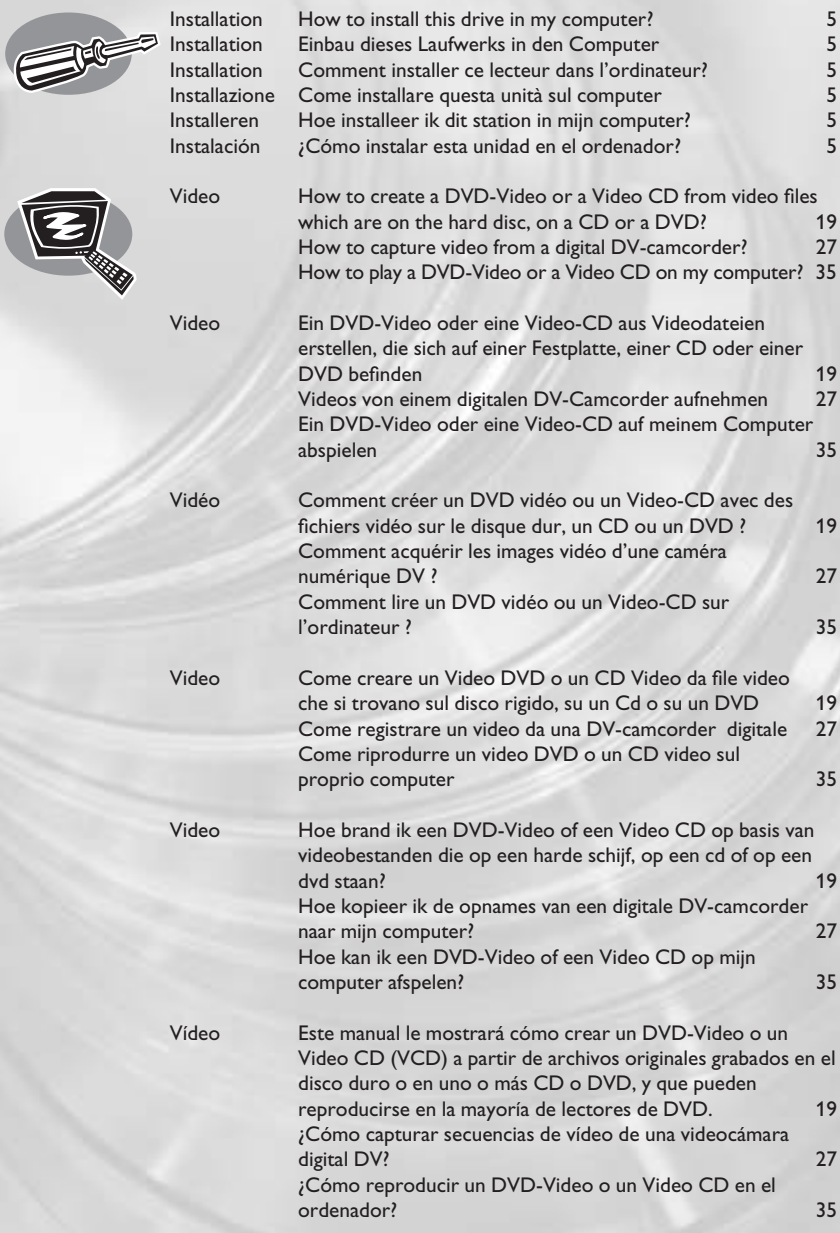

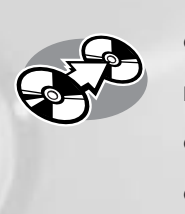

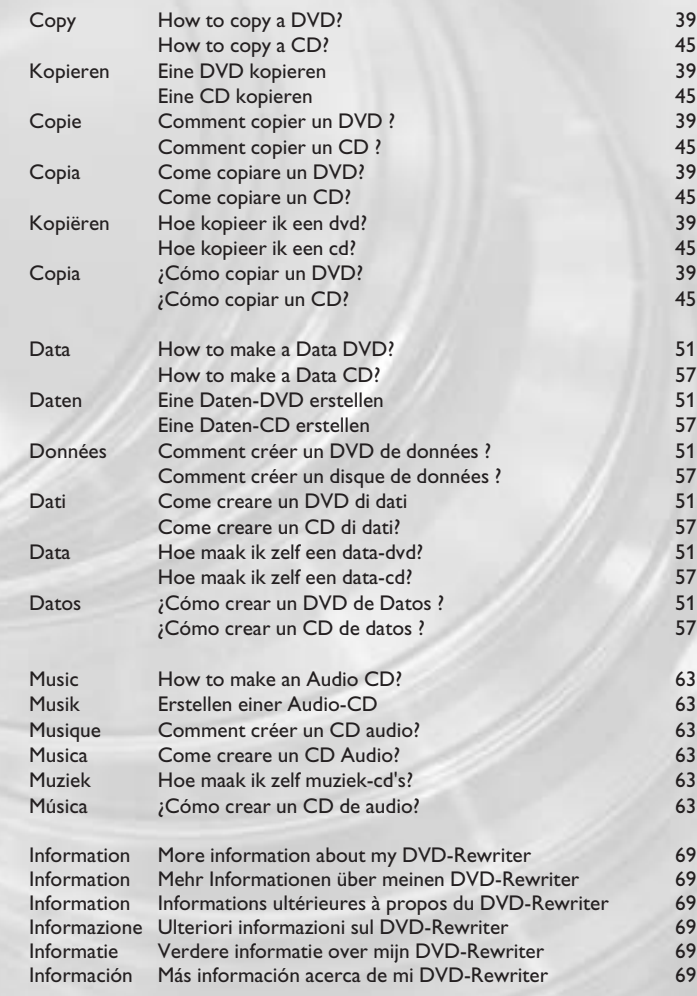

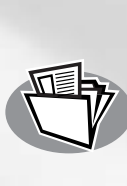

**?**

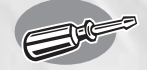

### **How to install this drive in my computer?**

**Einbau dieses Laufwerks in den Computer Comment installer ce lecteur dans l'ordinateur ? Come installare questa unità sul computer Hoe installeer ik dit station in mijn computer? ¿Cómo instalar esta unidad en el ordenador?**

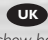

*The next pages show how to install your new DVD-ReWriter in the PC. Since there are many brands and types of PC's available, the next photographs show only examples on how your drive could be installed.* 

*For specific information on your PC, please refer to your PC manual or contact your local dealer.*

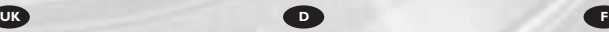

*Auf den nächsten Seiten wird beschrieben, wie Sie Ihren neuen DVD-ReWriter in den PC einbauen können. Da es viele verschiedene PC-Marken und –Typen gibt, zeigen die folgenden Fotos nur Beispiele dafür, wie Ihr Laufwerk eingebaut werden kann. Für spezielle Informationen zu Ihrem PC beachten Sie bitte Ihr PC-Handbuch, oder wenden Sie sich an Ihren Händler vor Ort.*

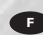

*Les pages qui suivent illustrent la procédure d'installation de votre nouveau DVD-ReWriter dans l'ordinateur. Il existe un grand nombre de marques et de modèles d'ordinateurs. Les photos suivantes ne sont présentées qu'à titre d'illustration de la procédure à suivre pour installer l'appareil. Pour des informations spécifiques sur votre ordinateur, reportez-vous à son mode d'emploi ou contactez votre revendeur.*

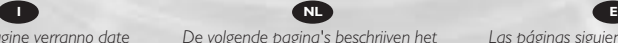

*Nelle prossime pagine verranno date informazioni su come installare DVD-ReWriter sul PC.* 

*Poiché esistono molte marche e tipi di PC, le prossime foto mostreranno solo esempi di come l'unità possa essere installata.* 

*Per informazioni specifiche sul proprio PC, fare riferimento al manuale PC o rivolgersi al proprio rivenditore locale.*

*De volgende pagina's beschrijven het installeren van de nieuwe DVD-ReWriter in uw PC.* 

*Omdat er vele soorten en merken computers zijn, zullen de hierna volgende afbeeldingen hoogstwaarschijnlijk niet exact overeenkomen met uw eigen situatie. Ze dienen slechts ter illustratie van het installeren.* 

*Raadpleeg voor specifieke informatie over uw eigen computer de handleiding van uw PC, of neem contact op met uw leverancier.*

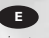

*Las páginas siguientes muestran cómo instalar su nueva regrabadora en el DVD-PC.* 

*Puesto que hay muchas marcas y tipos de ordenadores personales disponibles, las fotografías siguientes muestran sólo algunos ejemplos de cómo podría instalarse la unidad.* 

*Para obtener información específica sobre su ordenador personal, por favor consulte el manual de su PC o póngase en contacto con su distribuidor local.*

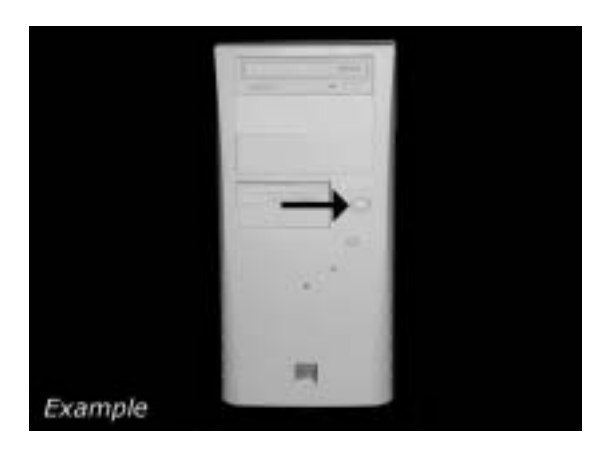

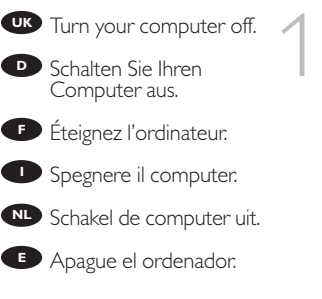

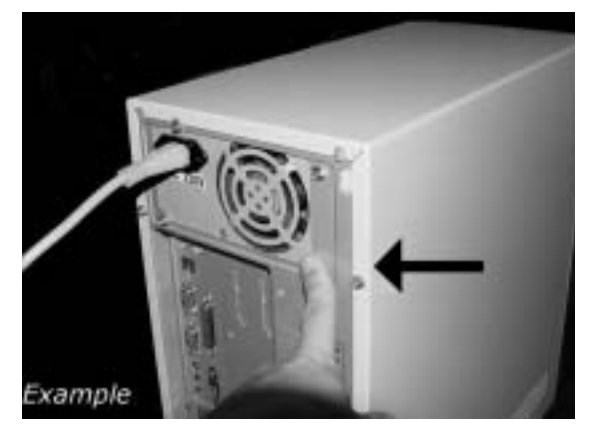

Touch a unpainted **UK** metal part (eg. your heating or an unpainted part of your computer case) to avoid any damage to your computer by electrostatic discharge.

2

**D** Berühren Sie ein unbemaltes Metallteil (z.B. Ihre Heizung oder ein nicht bemaltes Teil Ihres Computergehäuses), um zu vermeiden, dass Ihr Computer durch elektrische Entladung beschädigt wird.

**F** Touchez une partie métallique non peinte (p. ex. le radiateur ou une partie nue du capot de votre ordinateur)

pour éviter tout risque de décharge électrostatique qu endommagerait l'ordinateur.

**Toccare una parte di metallo non verniciata (ad es. il riscaldamento o una parte** non verniciata del telaio del computer) per evitare di danneggiare il computer con scariche elettrostatiche.

Om uw te computer beschermen tegen elektrostatische ontladingen, moet u altijd **NL** eerst een ongeverfd metalen deel aanraken (bijv. een verwarmingsbuis of het computerframe) om uzelf te ontladen.

**E** Toque alguna parte metálica sin pintar (por ejemplo: su calefacción o alguna parte sin pintar de la carcasa del ordenador) para evitar producir daños al ordenador por descargas electrostáticas.

3

4

**UK** Disconnect the power cable from the PC.

**D** Ziehen Sie das Netzkabel<br>vom Computer ab.

*Débranchez* le câble d'alimentation de l'ordinateur.

**D** Disconnettere il cavo di alimentazione dal PC.

PC.

**NL** Trek de netstekker uit de

**E** Desconecte el cable de alimentación del PC.

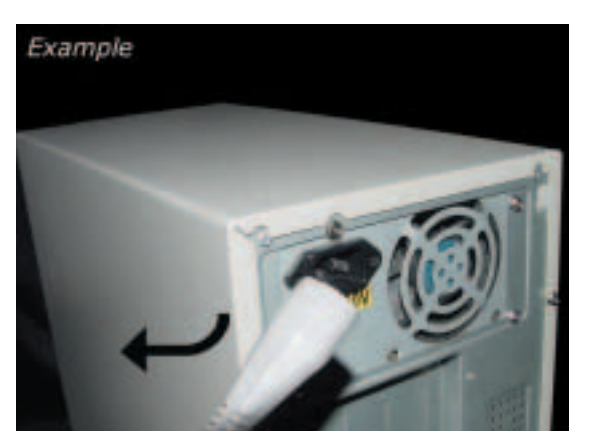

Open your computer. **UK** You may have to unleash screws which are mostly located at the back of your computer. ► See your computer manual for more details

**D** Offnen Sie Ihren Computer. Eventuell müssen Sie hierzu Schrauben herausdrehen, die sich meistens an der Rückseite Ihres Computers befinden. ➤Weitere Informationen hierzu finden Sie in Ihrem Computerhandbuch.

**F** Ouvrez l'ordinateur. Pour cela, il peut être nécessaire de desserrer une ou plusieurs vis à l'arrière de l'ordinateur. ➤ Pour plus de détail, reportez- vous au mode d'emploi de l'ordinateur.

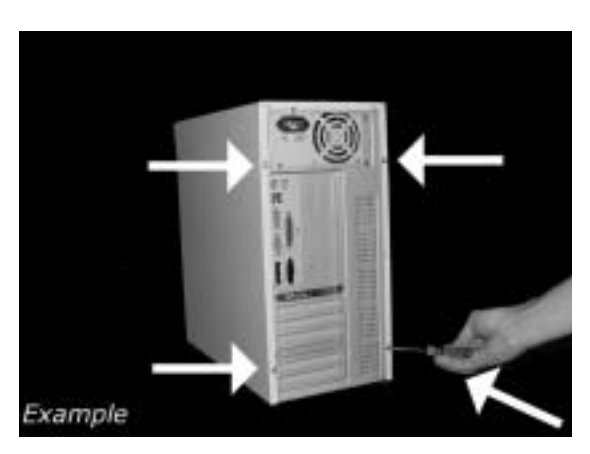

**D** Aprire il computer. È possibile che si dovranno svitare delle viti che in genere si trovano sul pannello posteriore del computer.

➤ Per ulteriori informazioni fare riferimento al manuale del computer.

NL Maak uw computer open. Meestal moet u de schroeven aan de achterkant van uw computer losschroeven.

➤ Raadpleeg de handleiding van uw PC voor details over het openen van de PC

**ED** Abra el ordenador. Tendrá que quitar los tornillos que suelen ir colocados en la parte posterior del ordenador.

➤ Consulte el manual del ordenador donde econtrará más detalles

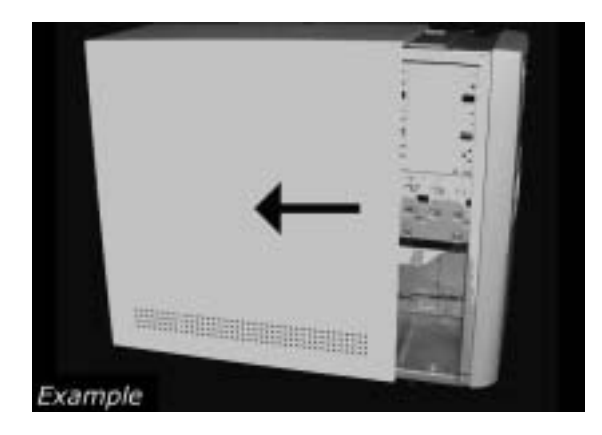

Take off the cover of the computer. **113** Take off the cover of the<br> **113** Nehmen Sie die<br>
bdeckung des Computers ab.<br> **12** Retirez le capot de<br> **113** Todiere il conerchio del

**D** Nehmen Sie die Abdeckung des Computers ab.

Retirez le capot de l'ordinateur.

Togliere il coperchio del computer. **NC**<br> **NLED**<br> **NLED**<br> **NLED**<br> **NLED** 

Werwijder de kast van de computer.

Quite la carcasa del ordenador.

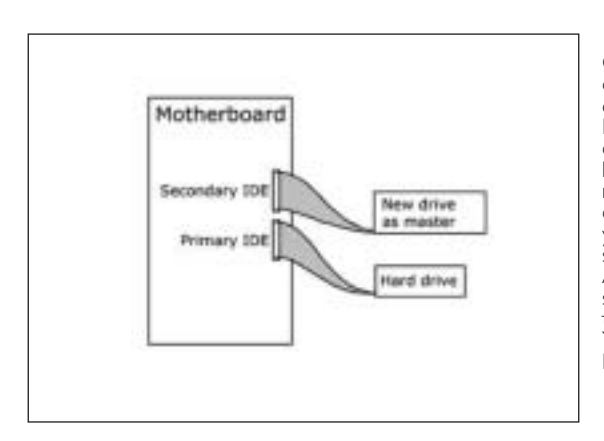

**If** you already have a CDROM, DVDROM or other drive attached to your computer, go to step 7. Find the flat ribbon (IDE) cable, which goes from your hard disc drive to your motherboard. Next to the<br>connection of this cable on your motherboard is the second IDE connector/cable. Attach your new drive to this second cable, which goes into the second IDE connector. Your new drive must be set to MASTER. **ED** If you already have a<br>DROM, DVDROM or other<br>rive attached to your<br>pmputer go to step 7.

**D** Wenn bereits ein CD-ROM- oder DVD-ROM- oder ein anderes Laufwerk an Ihren Computer angeschlossen ist, gehen Sie zu Schritt 7.

Suchen Sie das Bandkabel (IDE-Kabel), das Ihre Festplatte mit Ihrem Motherboard verbindet.

Neben dem Anschluss dieses Kabels befindet sich am Motherboard der zweite IDE-Anschluss/das zweite IDE-Kabel. Befestigen Sie das neue Laufwerk an diesem zweiten Kabel, das zum zweiten IDE-Anschluss führt. Das neue Laufwerk muss auf MASTER eingestellt werden.

**F** Si un lecteur de CD-ROM, de DVD-ROM ou un autre lecteur est déjà raccordé à l'ordinateur, allez à l'étape 7.

Identifiez le câble plat (IDE) qui part du disque dur vers la carte mère.

Le second connecteur de câble IDE se trouve à côté sur la carte mère. Raccordez le nouveau lecteur à ce second câble qui est branché sur le second connecteur IDE. Le nouveau lecteur doit être défini en maître (MASTER).

**D** Se si dispone già di un CDROM, DVDROM o altro dispositivo collegato al computer, passare al punto 7.

Individuare il cavo piatto (IDE) che va dal disco rigido alla scheda madre. Accanto alla connessione di questo cavo sulla scheda madre, si trova il secondo cavo/connettore IDE. Collegare la nuova unità a questo secondo cavo, che andrà connessa sul secondo connettore IDE. La nuova unità andrà impostata su MASTER.

NL Is er al een CD-ROM, DVD-ROM of een ander station op uw computer aangesloten, ga dan verder met stap 7

Zoek de platte kabel (IDE-kabel) waarmee de harddisk op het moederbord is aangesloten.

De tweede IDE-aansluiting of IDE-kabel zit naast deze eerste kabelaansluiting op het moederbord. Sluit de tweede kabel aan op het nieuwe station en op de tweede IDEaansluiting. Stel het nieuwe station in op MASTER.

**E** Si ya dispone de un lector de CDROM, DVDROM u otra unidad conectada a su ordenador, vaya al paso 7.

Localice el cable plano (IDE), que va de la unidad de disco duro a la placa principal. Junto a la conexión de este cable en la placa principal se encuentra el segundo conector/cable IDE. Conecte la nueva unidad en el segundo cable que entra en el segundo conector IDE. La nueva unidad debe configurarse como MASTER.

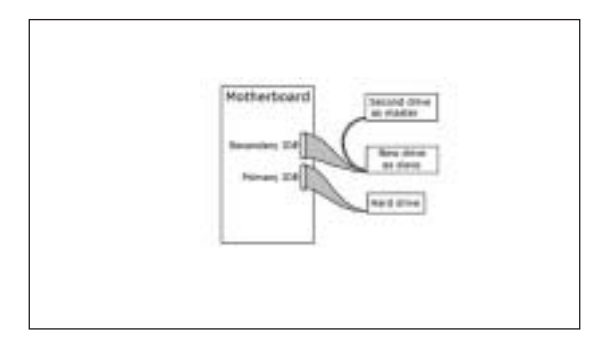

**TO Find the cable that goes**<br>7 **UK** our motherboard to<br>7 **UKROM, DVDROM or**<br>7 **UKROM or ther drive and attach your** from your motherboard to your CDROM, DVDROM or other drive and attach your new drive as SLAVE onto this cable.The MASTER/SLAVE settings will be set in step 9.

**D** Suchen Sie das Kabel, das Ihr Motherboard mit Ihrem CD-ROM-, DVD-ROM- oder einem anderen Laufwerk verbindet, und schließen Sie Ihr neues Laufwerk als SLAVE an dieses Kabel an. Die MASTER/SLAVE-Einstellungen werden in Schritt 9 festgelegt.

**F** Identifiez le câble qui part de la carte mère vers le lecteur de CD-ROM, de DVD-ROM ou vers un autre lecteur et raccordez le nouveau lecteur comme esclave (SLAVE) sur ce câble. Le réglage maître/esclave (MASTER/SLAVE) sera effectué à l'étape 9.

Individuare il cavo che collega la scheda madre a CD-ROM, DVD-ROM o altra **I**unità e collegarvi la nuova unità come SLAVE. Le impostazioni MASTER/SLAVE si trovano al passo 9.

verbindt met het moederbord, en sluit het nieuwe station als SLAVE aan op deze kabel. Zo nodig kunt u de MASTER/SLAVE-instelling in stap 9 veranderen. **NL** Zoek de kabel die het bestaande CD-ROM, DVD-ROM of andere station

**E** Localice el cable que va de la placa principal al lector de CD-ROM, DVD-ROM u otra unidad y conéctelo a su unidad nueva como SLAVE en este cable. En el paso 9 se configuran los parámetros MASTER/SLAVE.

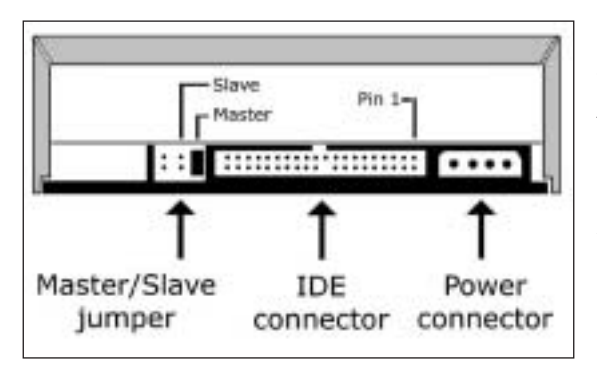

These are the **UK** connections (on the back of your drive) you will have to use for connecting the drive to the computer.

8

**D** Das sind die Anschlüsse (an der Rückseite Ihres Laufwerks), die Sie für den Anschluss Ihres Laufwerks an den Computer verwenden müssen.

Ce sont les connecteurs **F** (à l'arrière de votre appareil) que vous devrez utiliser pour raccorder l'unité à l'ordinateur.

**I** Queste sono le connessioni (sul retro dell'unità) che dovranno essere utilizzate per collegare l'unità al computer.

**NL** Dit zijn de aansluitingen (op de achterkant van het station) die u gebruikt om het station op de computer aan te sluiten.

**ED** Estas son las conexiones (en la parte posterior de la unidad) que tendrá que utilizar para desconectar la unidad del ordenador.

Choose master or slave **UK** (default) for the jumper, as explained in step 6 or 7.

Wählen Sie für den **D** Jumper (als Vorgabewert) MASTER oder SLAVE, gemäß der Beschreibung in Schritt 6 oder 7.

**F** Choisissez le réglage maître ou esclave (réglage par défaut) avec le cavalier, comme l'explique l'étape 6 ou 7.

Scegliere per il cavallotto **I** l'impostazione master o slave (predefinita) secondo le istruzioni ai passi 6 o 7.

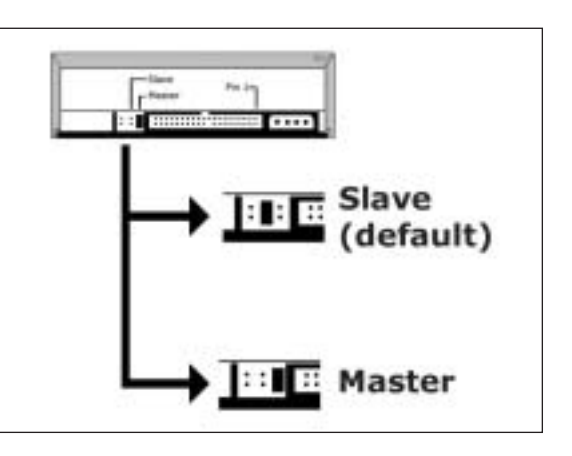

Stel de jumper in op 'master' of 'slave' (standaardinstelling). Hoe u dit doet, leest u **NL** in stap 6 of 7.

**ED** Elija la configuración del puente en master o slave (opción predefinida), como se explicó en el paso 6 o 7.

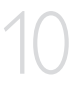

9

Put the drive into your **UK** computer.

Schieben Sie das **D**Laufwerk in Ihren Computer.

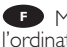

**F** Montez l'appareil dans l'ordinateur.

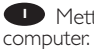

Mettere l'unità nel **I**

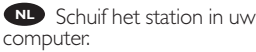

**Ponga** la unidad en el ordenador.

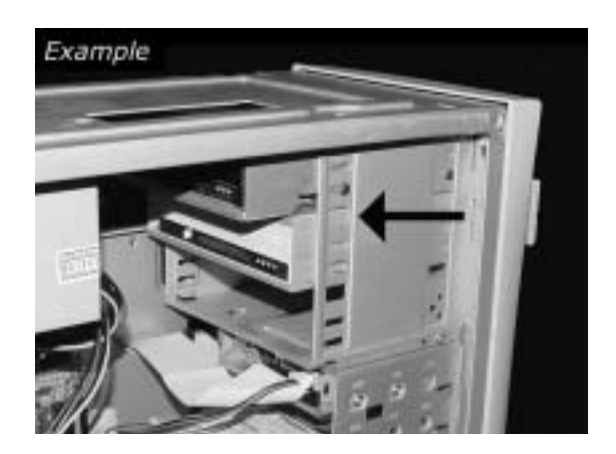

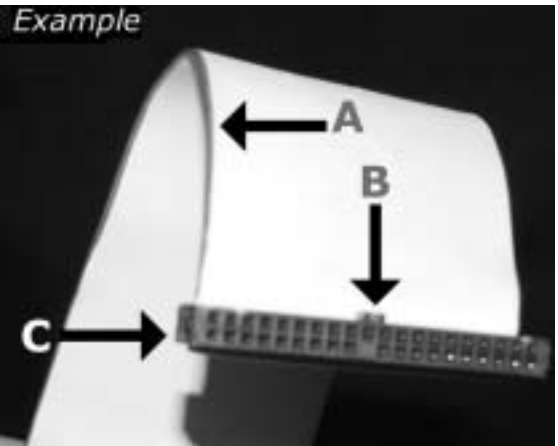

**I** Individuare il cavo IDE, che potrebbe mostrare A: Linea colorata. questi segni distintivi:<br>
B:Tacca e foro chiuso.

Zoek de IDE-kabel die lijkt op dit voorbeeld: A: Gekleurde lijn. **NL**

**E** Localice el cable IDE, cuya apariencia puede A: Línea de color. ser la siguiente: B: Muesca y orificio cerrado.

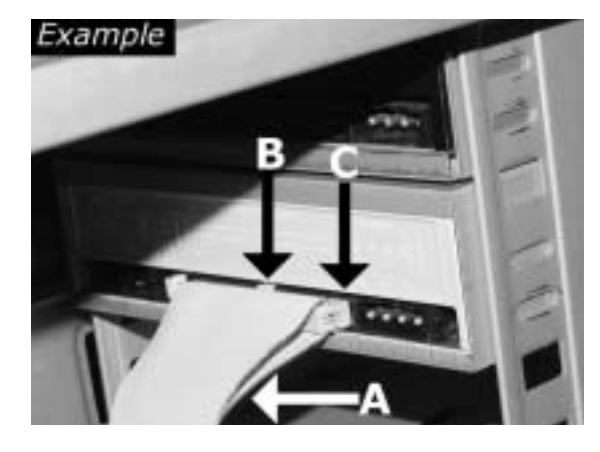

Find the IDE-cable which UK Find the IDE-cable w<br>may look like this example: A: Coloured line. B: Notch and closed hole.  $C: Pin1$ . 11

**D** Suchen Sie das IDE-Kabel, das möglicherweise wie in diesem Beispiel aussieht: A: Farbige Leitung. B:Kerbe und geschlossenes Loch. C: Pin1.

**F** Identifiez le câble IDE. Celui-ci doit ressembler à celui présenté dans l'illustration : A : Ligne de couleur B : Encoche et trou bouché C : Broche 1

C: Piedino 1.

B: Nokje plus ontbrekend gat. C: Pen 1.

C: Patilla 1.

Connect the IDE cable **UK** A: Coloured line. B: Notch and closed hole.  $C: Pin1$ .

12

**D** Schließen Sie das IDE-Kabel an. A: Farbige Leitung. B:Kerbe und geschlossenes Loch. C: Pin1.

**FP** Raccordez le câble IDE A : Ligne de couleur B : Encoche et trou bouché C : Broche 1

**D** Collegare il cavo IDE A: Linea colorata. B:Tacca e foro chiuso. C: Piedino 1.

De IDE-kabel aansluiten **NL** A: Gekleurde lijn. B: Nokje plus ontbrekend gat. C: Pen<sup>'1</sup>.

**E** Conecte el cable IDE A: Línea de color. B: Muesca y orificio cerrado. C: Patilla 1.

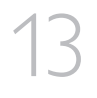

Find a free power cable which mostly looks like this **UK** example. Please note the rounded edges of the connector.

**D** Suchen Sie ein freies Netzkabel, dass häufig wie in diesem Beispiel gezeigt aussieht. Die Kanten des Anschlusses sind abgerundet.

**FP** Recherchez un câble d'alimentation disposant d'une fiche libre, comme l'illustre l'exemple. La fiche présente des bords arrondis.

Individuare un cavo di **I** alimentazione libero che

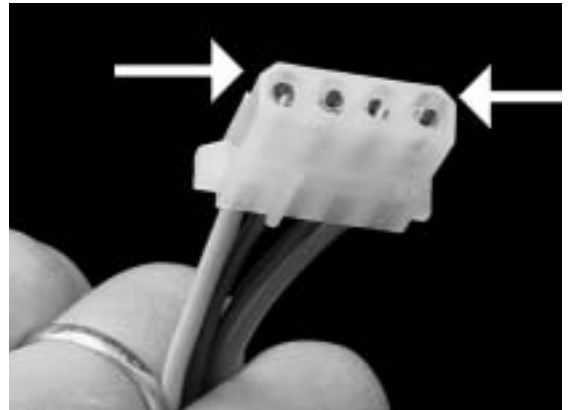

dovrebbe apparire come quello nell'esempio. Notare i bordi arrotondati del connettore.

Zoek een vrije stroomkabel die lijkt op ons voorbeeld. Let op waar de **N** afgeschuinde hoekjes van de stekker zitten.

**E** Localice un cable de alimentación libre, que se parezca al mostrado en este ejemplo. Por favor observe los bordes redondeados del conector.

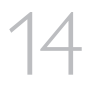

Connect the power cable **UK** into your drive.

Schließen Sie das **D**Netzkabel an Ihr Laufwerk an.

Raccordez le câble **F** d'alimentation à l'appareil.

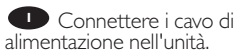

Sluit de stroomkabel aan **NL** op het station.

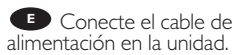

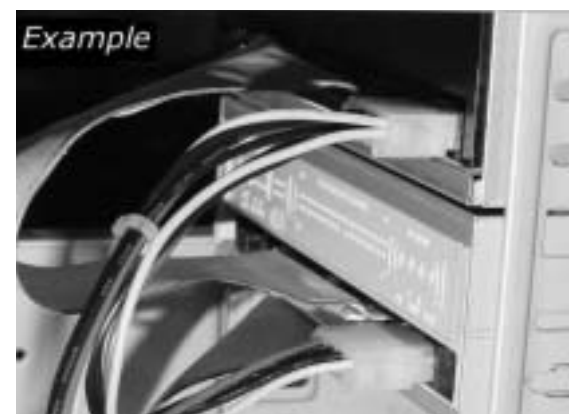

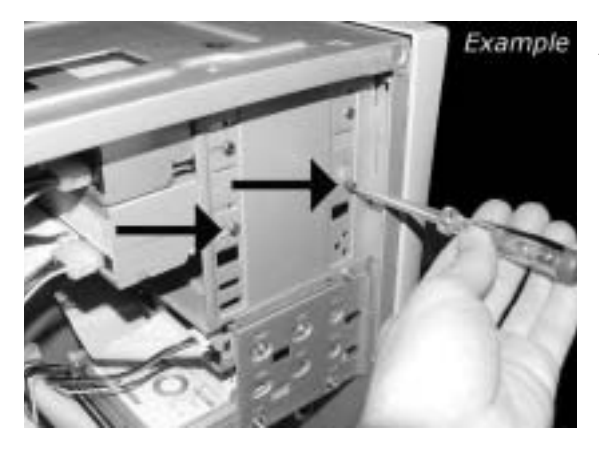

Secure the drive with the screws (if possible on both sides).

Befestigen Sie das Laufwerk mit den Schrauben (wenn möglich an beiden Seiten). **UKDFI**

Fixez l'appareil à l'aide des vis (si possible des deux côtés).

**Fissare l'unità con le viti** (se possibile su entrambi i lati).

Schroef het station vast (zo mogelijk aan beide zijden). **NLE**

**B** Asegure la unidad con los tornillos (si es posible en ambos lados).

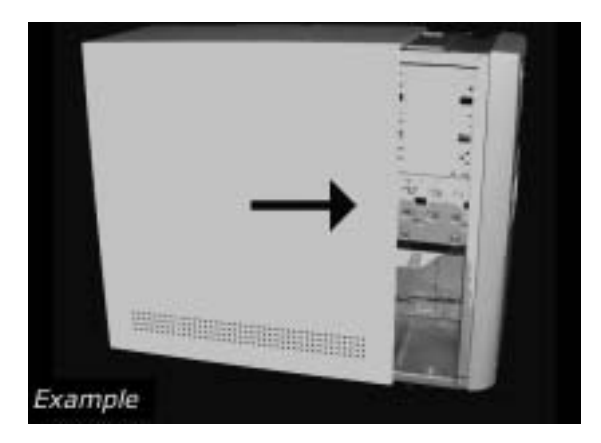

Put the cover you took off in step 5 back on.

16

15

Setzen Sie die in Schritt 5 abgenommene Abdeckung wieder auf. **UK**<br>**IF**<br>**IF**<br>**IF**<br>**IF NLED**<br> **NLED**<br> **NLED**<br> **NLED**<br> **NLED**<br> **NLED** 

Replacez le capot que vous avez retiré à l'étape 5.

Rimettere il coperchio tolto al punto 5.

Plaats de in stap 5 verwijderde kast weer terug.

Vuelva a instalar la carcasa que quitó en el paso 5.

Put the screws (if there were any) back in. Plug the **UK** power cable back in. If you disconnected other cables, put these back in too.

**D** Drehen Sie die Schrauben (wenn da welche waren) wieder ein. Stecken Sie das Netzkabel wieder ein.Wenn Sie weitere Kabel abgezogen haben, stecken Sie diese ebenfalls wieder ein.

**Resserrez** la ou les vis, le cas échéant. Rebranchez le cordon d'alimentation. Si vous avez débranché d'autres câbles, rebranchez-les également.

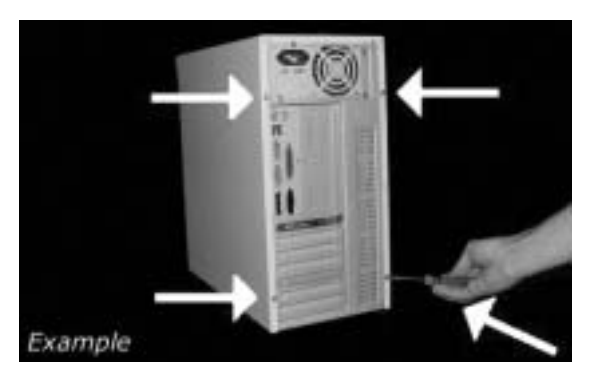

Riavvitare le viti (se c'erano) al loro posto. Riconnettere il cavo di alimentazione. **I** Se sono stati staccati anche altri cavi, riconnetterli.

Draai (zo nodig) de schroeven weer vast. Sluit de netstekker weer aan. Sluit ook de overige kabels weer aan, als u die had losgemaakt. **NL**

Ponga los tornillos (si los tenía puestos) nuevamente en su lugar. Vuelva a conectar el Ponga los tornillos (si los tenía puestos) nuevamente en su lugar. Vuelva a conectar<br>el cable de alimentación. Si ha desconectado otros cables, vuélvalos a conectar en su lugar.

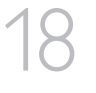

17

Restart your computer. **UK**

**D** Starten Sie Ihren Computer neu.

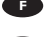

**F** Allumez l'ordinateur.

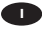

**I** Riavviare il computer.

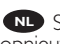

Start uw computer **NL** opnieuw op.

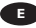

Reinicie el ordenador. **E**

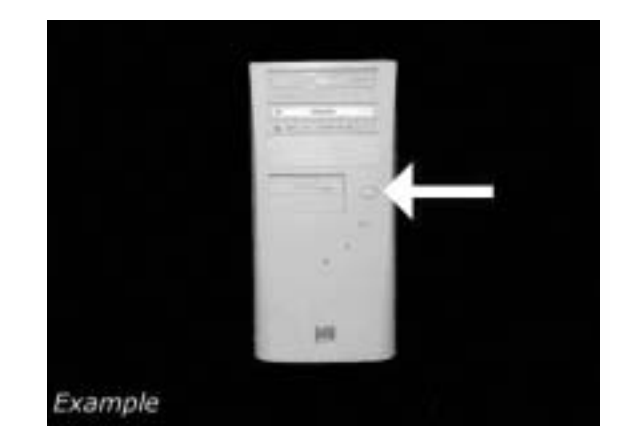

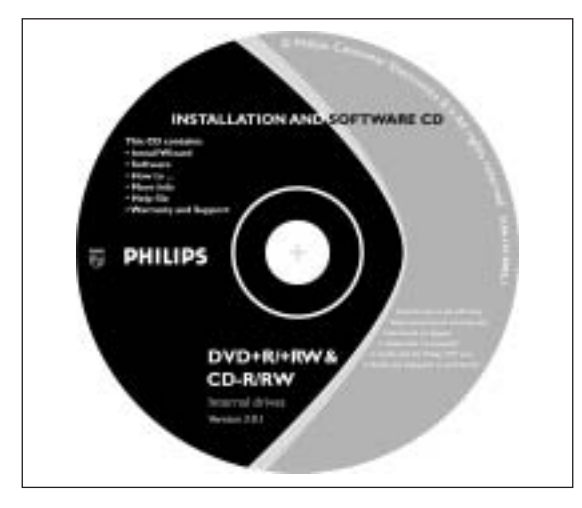

**UK** Now insert the installation disc delivered with the drive in your drive and follow the instructions. This disc will install all the software on your computer. **19 Now insert the<br>stallation disc delivered with<br>he drive in your drive and<br>Illow the instructions. This** 

Legen Sie jetzt die mit **D** dem Laufwerk gelieferte Installations-CD in Ihr Laufwerk ein und befolgen Sie die Anweisungen. Mit Hilfe dieser CD installieren Sie die gesamte Software auf Ihrem Computer.

**F** Introduisez à présent dans le lecteur le disque d'installation fourni avec l'appareil et suivez les instructions. Le disque lance l'installation du logiciel sur l'ordinateur.

**D** Ora inserire il disco di installazione in dotazione all'unità e attenersi alle istruzioni. Questo disco installerà tutto il software sul computer.

**NL** Plaats nu de meegeleverde installatie-CD in het station en voer de aanwijzingen uit die op het scherm verschijnen. Deze cd installeert alle benodigde programma's op uw computer.

**E** Coloque ahora el disco de instalación suministrado con la unidad y siga las instrucciones indicadas. Este disco instalará todo el software en su ordenador.

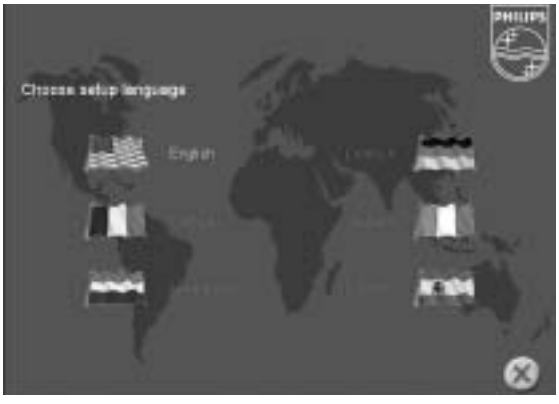

**Choose the language to** be displayed in the Setup pro**gram.** (If not, double-click "My<br>gram. (If not, double-click "My<br>Computer", then the "Philips RW" Computer",then the "Philips RW" drive icon and finally "Setup.exe" to start the CD.)

Wählen Sie die Sprache für **D** das Installationsprogramm. (Sollte dies nicht geschehen, doppelklicken Sie auf "Arbeitsplatz", dann auf das Laufwerkssymbol "Philips RW" und schließlich auf die Datei Setup.exe", um die CD zu starten.)

**F** Choisissez la langue à afficher dans le programme d'installation. (Si ce n'est pas le cas, double-cliquez sur Poste de travail,

double-cliquez sur l'icône Philips RW et double-cliquez sur Setup.exe pour lancer l'installation.)

Scegliere la lingua che sarà visualizzata nel programma di installazione. (altrimenti fare **I** doppio clic su "risorse del computer", quindi sull'icona dell'unità "Philips\_RW" e quindi su "Setup.exe" per avviare il CD).

**MD** Kies de taal voor het Setup-programma.(Start de cd niet vanzelf, dubbelklik dan achtereen-<br>volgens op de pictogrammen "Deze computer", "Philips\_RW" en "Setup.exe" om de cd te starten.)

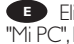

Elija el idioma que aparecerá en el programa de configuración. (Si no es así,haga doble clic en **EB** Elija el idioma que aparecerá en el programa de configuración. (Si no es así, haga doble clic en<br>"Mi PC", luego en el icono de la unidad "Philips\_RW" y finalmente en "Setup.exe" para iniciar el CD.)  $21$   $\frac{U_K}{\text{moc}}$ 

**UK** Take the box in which your drive came, and find the model number.On this example it is "DVDRW424"

**D** Suchen Sie die Modellnummer auf der Verpackung Ihres Laufwerks. In diesem Beispiel ist das "DVDRW424".

**F** Prenez note du numéro de modèle indiqué sur le coffret d'emballage de l'appareil. Dans l'exemple illustré, ce numéro est "DVDRW424".

Recuperare il numero di **I** modello dalla scatola di confezione in cui era contenuta l'unità. In questo esempio è: "DVDRW424"

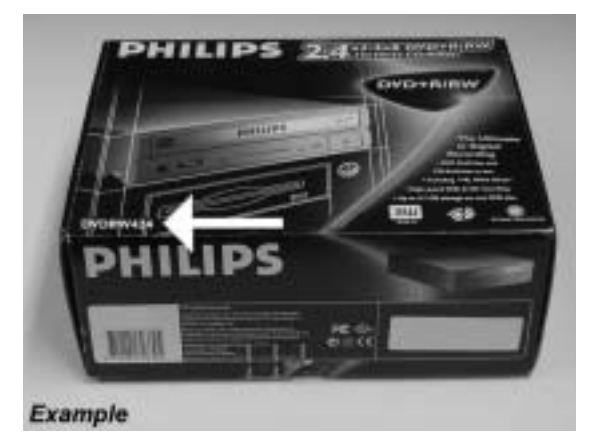

NL Kijk op de verpakking waar het station in zat en kijk wat het typenummer is. In dit voorbeeld is het typenummer "DVDRW424"

**ED** En la caja en la que se suministró la unidad encontrará el modelo. En este ejemplo es "DVDRW424"

**UR** Choose your product (according to what you wrote down in the previous step). 22 **(**acc

> Wählen Sie Ihr Produkt **D**aus (gemäß der Notiz im vorherigen Schritt).

**F** Choisissez votre produit (selon vos indications à l'étape précédente).

Scegliere il prodotto (se-**I** condo quanto scritto nel passo precedente).

**NL** Kies uw product (volgens uw notitie uit de vorige stap).

Elija su producto (según **E** lo que anotó en el paso anterior).

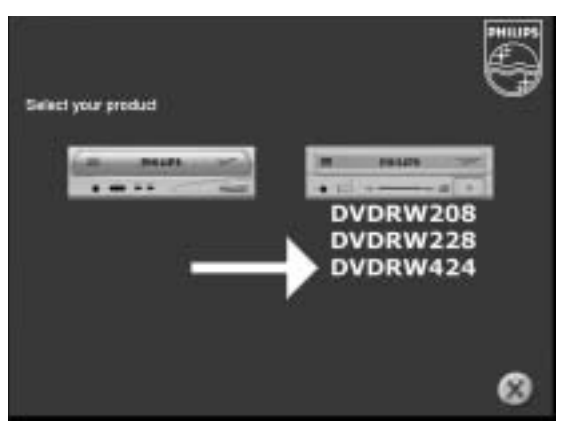

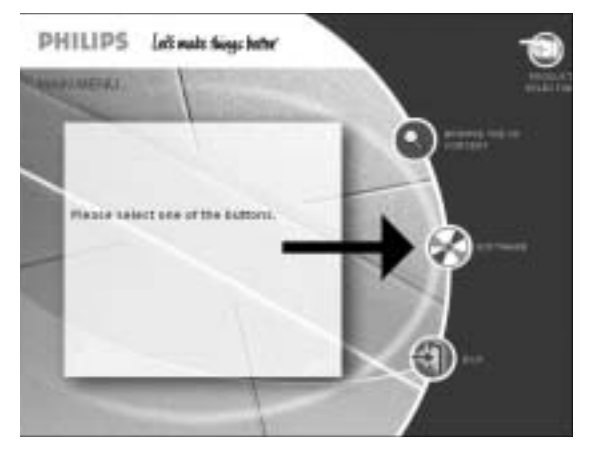

**Take the box in which**<br>
bur drive came, and find the<br>
bodel number: On this<br>
xample it is "DVDRW424" your drive came, and find the model number.On this example it is "DVDRW424"

**D** Suchen Sie die Modellnummer auf der Verpackung Ihres Laufwerks. In diesem Beispiel ist das "DVDRW424".

**Prenez note du numéro** de modèle indiqué sur le coffret d'emballage de l'appareil. Dans l'exemple illustré, ce numéro est "DVDRW424".

Recuperare il numero di **I** modello dalla scatola di confezione in cui era contenuta l'unità. In questo esempio è: "DVDRW424"

24

**NL** Kijk op de verpakking waar het station in zat en kijk wat het typenummer is. In dit voorbeeld is het typenummer "DVDRW424"

**ED** En la caja en la que se suministró la unidad encontrará el modelo. En este ejemplo es "DVDRW424"

**UK** *Congratulations.* Your Philips drive is now ready for use. How to use it and what software applications you need to perform your tasks, is described in the next chapters of this User Manual.

**D** Gratulation. Ihr Philips-Laufwerk ist jetzt einsatzbereit. Wie Sie es benutzen und welche Software Sie für Ihre Aufgaben benötigen wird im nächsten Kapitel des Benutzerhandbuchs beschrieben.

**F Félicitations** ! Vous pouvez maintenant utiliser votre graveur Philips. Les chapitres suivants de ce mode d'emploi décrivent les différentes opérations que vous pouvez réaliser ainsi que les applications que vous pouvez utiliser avec votre graveur.

**I** *Congratulazioni.* L'unità Philips ora è pronta all'uso. Nei prossimi capitoli di questo Manuale utente verranno descritte le applicazioni necessarie per l'esecuzione dei compiti e come usarle.

**NL** *Gefeliciteerd!* Het Philips-station is nu klaar voor gebruik. Hoe u het station kunt gebruiken en welke programma's u voor welke toepassing gebruikt, staat beschreven in de hierna volgende hoofdstukken van de gebruikershandleiding.

**E** *Felicitaciones.* Su unidad Philips ahora está preparada para ser utilizada. La forma de utilización y las aplicaciones de software que necesita para llevar a cabo las distintas operaciones se describen en los siguientes capítulos de este Manual de usuario.

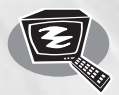

### **How to create a DVD-Video or a Video CD from video files which are on the hard disc,on a CD or a DVD?**

**Ein DVD-Video oder eine Video-CD aus Videodateien erstellen,die sich auf einer Festplatte, einer CD oder einer DVD befinden**

**Comment créer un DVD vidéo ou un Video-CD avec des fichiers vidéo sur le disque dur, un CD ou un DVD ?**

**Come creare un Video DVD o un CD Video da file video che si trovano sul disco rigido, su un Cd o su un DVD**

**Hoe brand ik een DVD-Video of een Video CD op basis van videobestanden die op een harde schijf,op een cd of op een dvd staan?**

**Este manual le mostrará cómo crear un DVD-Video o un Video CD (VCD) a partir de archivos originales grabados en el disco duro o en uno o más CD o DVD, y que pueden reproducirse en la mayoría de lectores de DVD.**

*This manual will show you how to make a DVD-Video or a Video CD (VCD) from source files which are stored on your hard disc or on one or more CD's or DVD's and that can be played in most DVD-players. A DVD Video is a DVD disc with video files in a special format, which you can play on a DVD Video Player or on a DVD-ROM. A VideoCD or a VCD also contains video files, which you can play on a DVD Video Player, a DVD-ROM or a CD-ROM.*

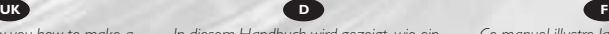

*In diesem Handbuch wird gezeigt, wie ein DVD-Video oder eine Video-CD (VCD) aus Quelldateien erstellt wird, die auf Ihrer Festplatte oder einer oder mehreren CDs oder DVDs gespeichert sind, und die mit den meisten DVD-Playern abgespielt werden können.*

*Ein DVD-Video ist eine DVD mit Videodateien in einem speziellen Format, die Sie mit einem DVD-Player oder mit einem DVD-ROM-Laufwerk abspielen können. Eine VideoCD oder VCD kann auch Videodateien enthalten, die Sie mit einem DVD-Player, einem DVD-ROM-Laufwerk oder einem CD-ROM-Laufwerk abspielen können.*

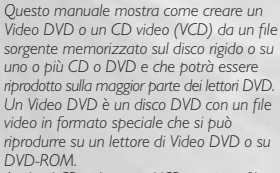

*Anche il CD video o un VCD contiene file video e può essere riprodotto da un lettore di Video DVD, un DVD-ROM o un CD-ROM.*

*Deze handleiding beschrijft het branden van een DVD-Video of van een Video CD (VCD) op basis van bronbestanden die op uw harde schijf staan of op één of meer cd's of dvd's, en die geschikt is om te worden afgespeeld in de meeste dvd-spelers. Een DVD-Video is een dvd-schijfje gevuld met videobestanden in een speciaal formaat, dat u kunt afspelen in een dvdspeler of in een DVD-ROM station. Ook een VideoCD (ook wel VCD genoemd) is gevuld met videobestanden, die u kunt afspelen in een dvd-speler, in een DVD-ROM station of in een CD-ROM station.*

The application software used here is: MyDVD from Sonic Solutions

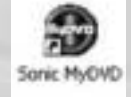

*Ce manuel illustre la procédure de création d'un DVD vidéo ou d'un Video-CD (VCD) avec des fichiers sources stockés sur le disque dur ou sur un ou plusieurs CD ou DVD de façon à pouvoir lire le disque créé sur la plupart des lecteurs de DVD. Le DVD vidéo est un disque DVD contenant des fichiers vidéo dans un format spécial qui peut être lu par un lecteur de DVD vidéo ou un lecteur de DVD-ROM. Le disque Video-CD ou VCD contient également des fichiers vidéo et peut être lu par un lecteur de DVD vidéo, un lecteur de DVD-ROM ou un lecteur de CD-ROM.*

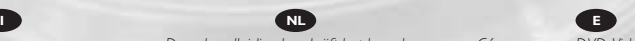

*¿Cómo crear un DVD-Video o Video CD a partir de archivos de vídeo que están en el disco duro, en un CD o un DVD? Un DVD-Video es un disco DVD con archivos de vídeo en un formato especial que se puede reproducir en un lector DVD-Video o en un DVD-ROM. Un Video CD o un VCD también contiene archivos de vídeo que se pueden reproducir en un lector DVD-Video, DVD-ROM o CD-ROM.*

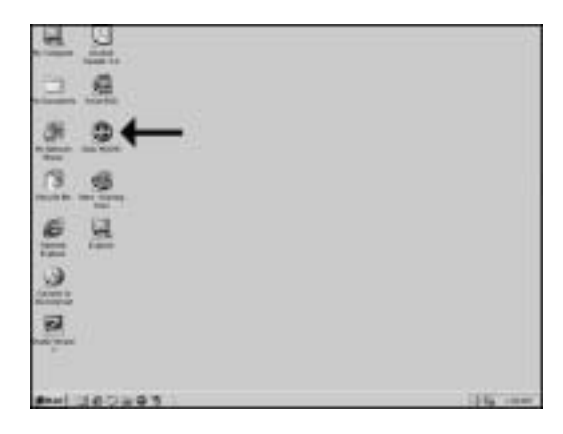

**UR** Start "Sonic MyDVD" from the desktop.

**D** Starten Sie "Sonic MyDVD" vom Desktop aus.

**B** Lancez Sonic MyDVD à partir du bureau.

Avviare "Sonic MyDVD" dalla scrivania.

Start het programma "Sonic MyDVD" vanaf het<br>bureaublad. **Example 12**<br>
Start "Sonic MyDVD"<br>
Starten Sie "Sonic<br>
MyDVD" vom Desktop aus.<br> **PECACCE Starter Sonic MyDVD** à<br>
artir du bureau.<br> **PECACCE ACCE SONIC START DUSCE START DE START DE START DE START DE UNE PRESSON<br>
START HET NLE**<br> **NL**<br> **NL**<br> **NL**<br> **NL**<br> **NL**<br> **NL**<br> **NL**<br> **NL**<br> **NL**<br> **NL** 

Inicie "Sonic MyDVD" desde el escritorio.

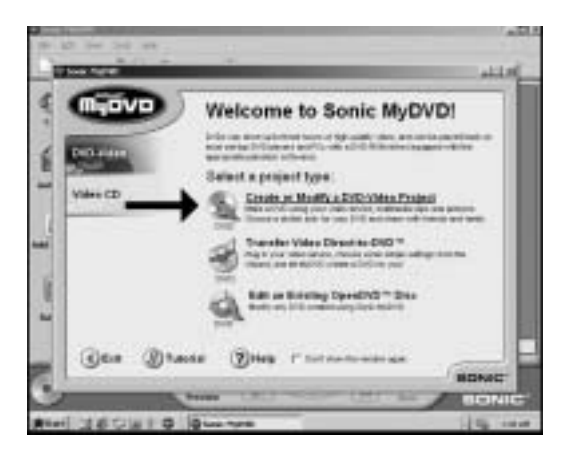

**Choose** "Create or Modify a DVD-Movie Project".

Wählen Sie "DVD-Videoproject erstellen oder ändern".

Choisissez "Créer ou modifier un projet de vidéo sur DVD". **UK**<br> **D**<br> **I**<br> **F**<br> **I**<br> **I** 

Scegliere "Crea o modifica progetto DVD Video". **NLED**<br> **NLED**<br> **NLED**<br> **NLED**<br> **NLED**<br> **NLED** 

Klik op "Een DVDvideoproject maken of bewerken".

Elija "Crear o modificar un proyecto de video DVD".

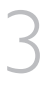

Choose "Get Movies" **UK**

**D** Wählen Sie "Movies abrufen".

**F** Choisissez "Ajouter clips".

**I** Scegliere "Carica filmati".

Klik op "Films binnenhalen". **NL**

**Elijà "Buscar películas".** 

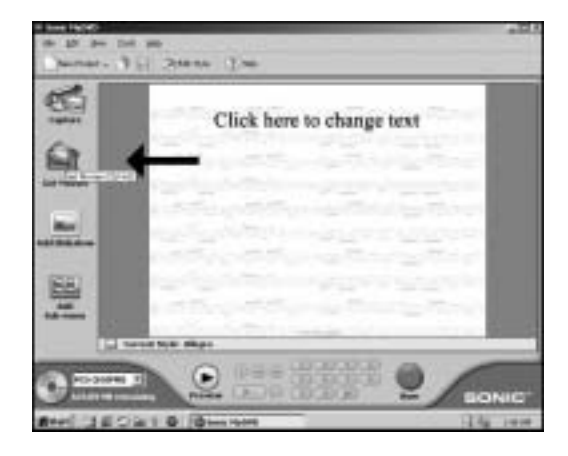

UR Choose the folder on your hard disc or CD or DVD **disc** Choose the folder on<br>your hard disc or CD or DV<br>disc that contains the source<br>video files. Select these file(s) video files. Select these file(s) you want to add to your compilation. It is advised to put all files on your hard disc before starting MyDVD.

> Wählen Sie den Ordner **D**auf Ihrer Festplatte, CD oder DVD, der die Quellvideodateien enthält.Wählen Sie die Datei(en) aus, die Sie zu Ihrer Zusammenstellung hinzufügen möchten. Es empfiehlt sich, alle Dateien auf Ihrer Festplatte zu speichern, bevor Sie MyDVD starten.

votre disque dur, CD ou DVD qui contient les fichiers vidéo **F** Choisissez le dossier de

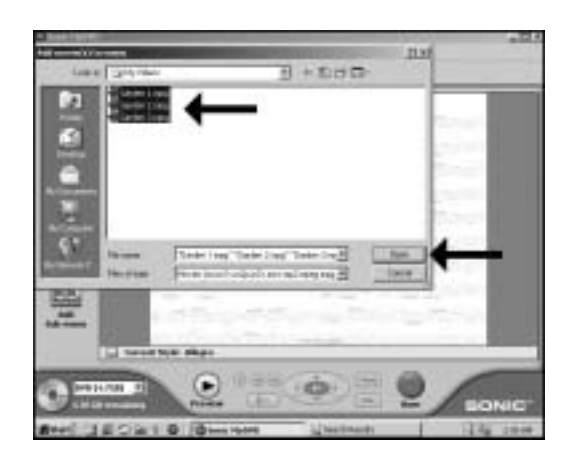

sources. Sélectionnez le ou les fichiers à ajouter à la compilation. Il est recommandé de copier tous les fichiers nécessaires sur le disque dur avant de lancer MyDVD.

**D** Scegliere la cartella del disco rigido o CD o DVD contenente i file video sorgente. Selezionare il/i file da aggiungere alla compilation. Si consiglia di mettere tutti i file sul disco rigido prima di avviare MyDVD.

**NL** Selecteer de map van uw harde schijf, cd of dvd waarin de video-bronbestanden staan. Selecteer de bestanden die u aan de compilatie wilt toevoegen.We raden u aan om alle bestanden naar de harde schijf te kopiëren voordat u het MyDVD-programma start.

Elija la carpeta del disco duro, CD o DVD que contenga los archivos de vídeo **E** originales. Seleccione los archivos que desea añadir a la compilación. Se recomienda poner todos los archivos en el disco duro antes de iniciar MyDVD.

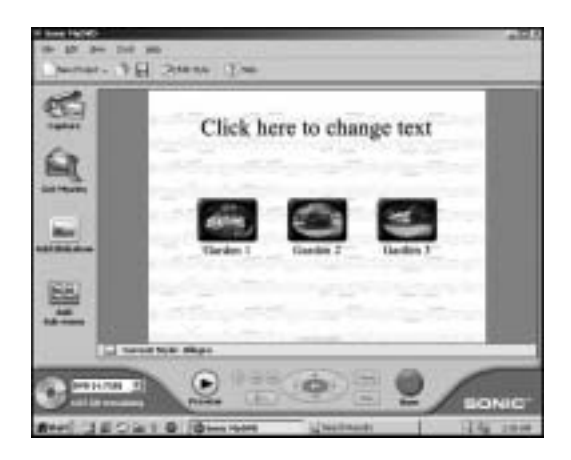

The movies you have chosen are now visible as thumbnails on your screen. 5

6

**D** Die von Ihnen gewählten Filme werden jetzt als Thumbnails auf dem Bildschirm angezeigt. **UKFID**<br> **D**<br> **D**<br> **S**<br> **F**<br> **F**<br> **NOS**<br> **F**<br> **NOS**<br> **F**<br> **NOS**<br> **F**<br> **NOS**<br> **F**<br> **NOS**<br> **F**<br> **NOS**<br> **F**<br> **NOS**<br> **F** 

Les films que vous avez choisis sont maintenant affichés sous forme de miniatures. **NLED**<br> **NLED**<br> **NLED**<br> **NLED**<br> **NLED**<br> **NLED**<br> **NLED** 

I film prescelti sono visibili sullo schermo come provini.

De door u gekozen films staan nu als miniaturen op uw scherm.

**E** Las películas que ha elegido estarán ahora visibles como miniatura en la pantalla.

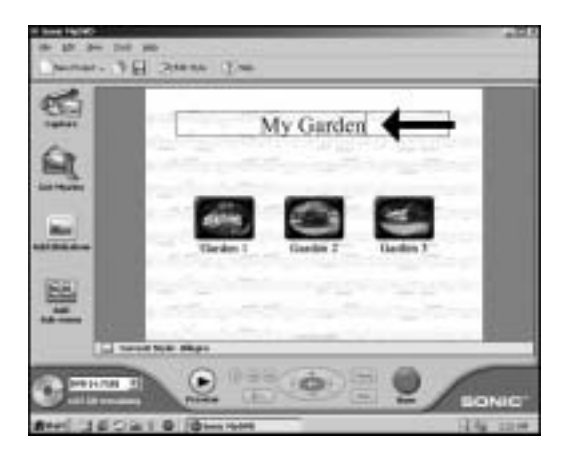

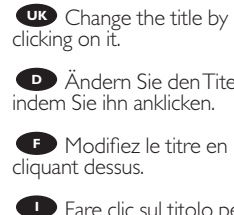

**D** Ändern Sie den Titel. indem Sie ihn anklicken.

**Modifiez le titre en** cliquant dessus.

**Fare clic sul titolo per** cambiarlo.

Klik op de titel om hem te wijzigen. **NLED**<br> **NLED**<br> **NLED** 

Cambie el título haciendo clic en él.

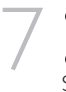

**Click the "burn" button.** 

**B** Klicken Sie auf die Schaltfläche "Brennen". **UK**<br> **Ch<sub>ira</sub>**<br> **F**<br> **I** 

Cliquez sur le bouton Graver.

**C** Fare clic sul pulsante "Masterizza".

Klik op de knop "Branden". **Number of the Contract of the Contract of the Contract of the Contract of the Contract of The Contract of The Contract of The Contract of The Contract of The Contract of The Contract of The Contract of The Contract of The** 

Haga clic en el botón "Grabar".

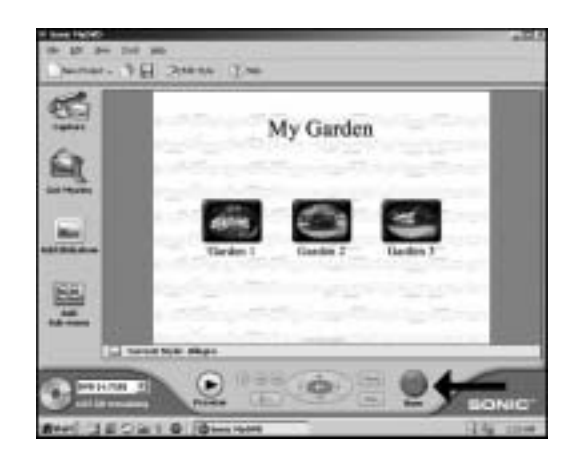

### 8

Click "yes" to save your project

Klicken Sie auf "Ja", um Ihr Projekt zu speichern. **UK<br>F**<br>**F**<br>**F**<br>**T** 

**Cliquez sur "Oui" pour** enregistrer le projet **N**<br> **NL**<br> **NL**<br> **NL**<br> **NL**<br> **NL**<br> **NL**<br> **NL**<br> **NL** 

Fare clic su "sì" per salvare il progetto

Klik op "ja" om uw project op te slaan

Haga clic en "sí" para guardar su proyecto

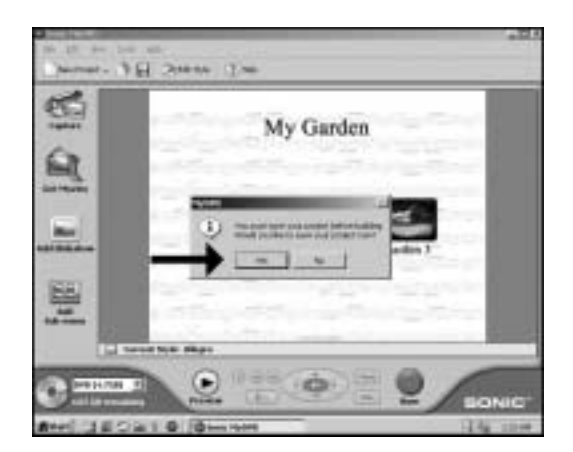

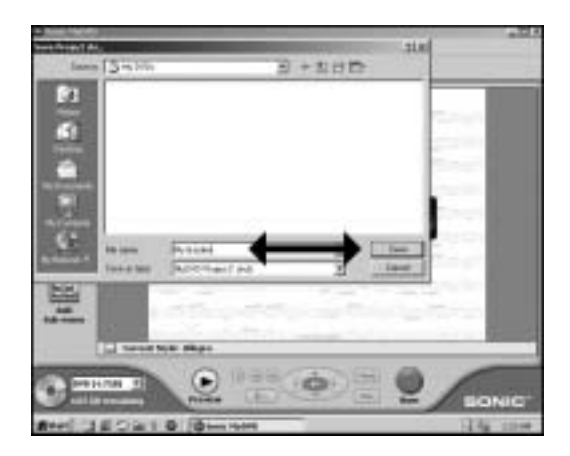

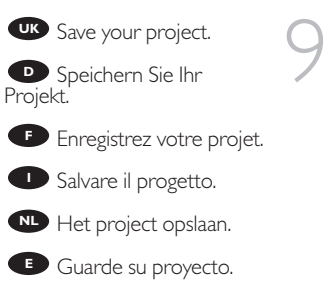

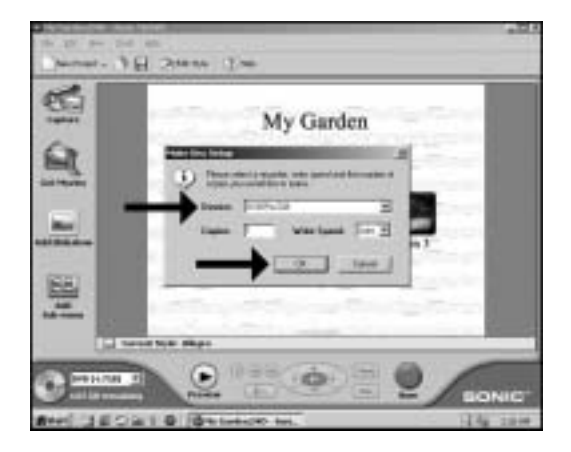

Choose your drive and click "OK". **E**

10

Wählen Sie Ihr **D** Wählen Sie Ihr<br>Laufwerk und klicken Sie auf "OK".

Choisissez votre lecteur **E** Choisissez<br>et cliquez sur OK.

Scegliere l'unità e fare **Clic su "OK".** 

Kies een station en klik op "OK". **NL**

Elija su unidad y haga clic en "OK". **E**

Click "OK" **UK** Congratulations, your DVD disc is ready now and can be played in your DVD video player or a DVD-ROM drive 11

> **D** Klicken Sie auf "OK". Gratulation, Ihre DVD ist jetzt fertig und kann mit Ihrem DVD-Player oder einem DVD-ROM-Laufwerk abgespielt werden.

Cliquez sur OK. **F** Cliquez sur OK.<br>Votre disque DVD est à présent terminé. Il peut être lu sur un lecteur de DVD vidéo ou sur un lecteur de DVD-ROM

Fare clic su "OK" **I** Complimenti, il disco DVD è pronto per essere riprodotto nel lettore di DVD o in una unità DVD-ROM

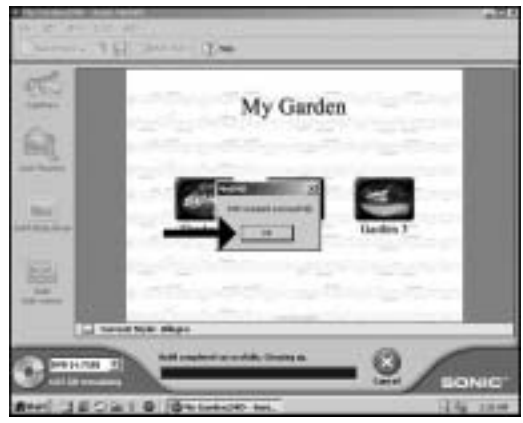

Klik op "OK" **NL**

Na afloop van het brandproces kunt u de DVD afspelen in een DVD-speler of in een DVD-ROM station.

**E** Haga clic en "OK"

Felicitaciones su disco DVD está ahora preparado y podrá reproducirlo en su reproductor DVD video o un lector DVD-ROM

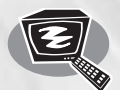

### **How to capture video from a digital DV-camcorder?**

**Videos von einem digitalen DV-Camcorder aufnehmen**

**Comment acquérir les images vidéo d'une caméra numérique DV ?**

**Come registrare un video da una DV-camcorder digitale** 

**Hoe kopieer ik de opnames van een digitale DV-camcorder naar mijn computer?**

**¿Cómo capturar secuencias de vídeo de una videocámara digital DV?**

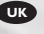

*This manual shows an example on how to capture video from a digital DV-camcorder which is connected via FireWire (IEEE1394) to the computer.*

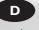

*In diesem Handbuch wird an einem Beispiel gezeigt, wie ein Video von einem digitalen DV-Camcorder aufgenommen wird, der über FireWire (IEEE1394) an den Computer angeschlossen ist.*

**UK D F**

*Ce manuel illustre la procédure d'acquisition d'images vidéo à partir d'une caméra numérique DV connectée à l'ordinateur par le biais d'un port FireWire (IEEE1394).*

*Questo manuale mostra un esempio di come registrare un video da una DV-camcorder digitale connessa al computer via FireWire (IEEE1394).*

*Deze handleiding beschrijft het kopiëren van opnames gemaakt met een digitale DV-camcorder naar de computer via een FireWire-aansluiting (IEEE1394).*

The application software used here is: MyDVD from Sonic Solutions

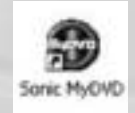

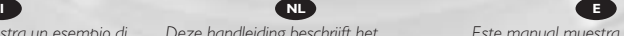

*Este manual muestra un ejemplo que explica cómo capturar una secuencia de vídeo de una videocámara digital DV conectada al ordenador mediante el puerto FireWire (IEEE1394).*

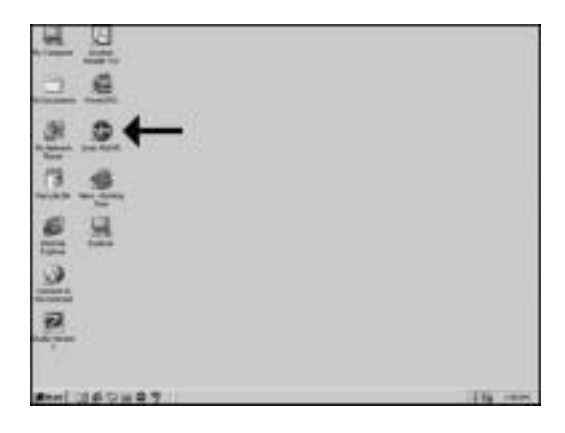

UR Start "Sonic MyDVD" from the desktop.

**D** Starten Sie "Sonic MyDVD" vom Desktop aus.

**B** Lancez Sonic MyDVD à partir du bureau.

**B** Avviare "Sonic MyDVD" dalla scrivania.

Start het programma "Sonic MyDVD" vanaf het<br>bureaublad. **Example 10**<br>
Start "Sonic MyDVD"<br>
Starten Sie "Sonic<br>
MyDVD" vom Desktop aus.<br> **Produce Start Audio**ureau.<br> **Produce Avaluation**<br>
Start het programma<br>
Start het programma<br>
Sonic MyDVD" vanaf het<br>
Incice "Sonic MyDVD"<br>
Sta **D**<br> **NL**<br> **NL**<br> **NL**<br> **NL**<br> **NL**<br> **NL**<br> **NL**<br> **NL**<br> **NL**<br> **NL** 

Inicie "Sonic MyDVD" desde el escritorio.

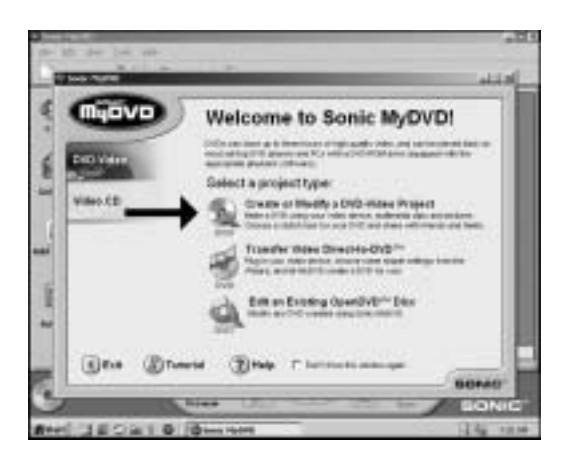

**Choose** "Create or Modify a DVD-Video Project".

Wählen Sie "DVD-Videoproject erstellen oder ändern".

**Choisissez "Créer ou** modifier un projet de vidéo sur DVD". **UK**<br> **D**<br> **I**<br> **F**<br> **I**<br> **I**<br> **I NLED**<br> **NLED**<br> **NLED**<br> **NLED**<br> **NLED**<br> **NLED** 

Scegliere "Crea o modifica progetto DVD Video".

Selecteer "Een DVDvideoproject maken of bewerken".

Elija "Crear o modificar un proyecto de video DVD".

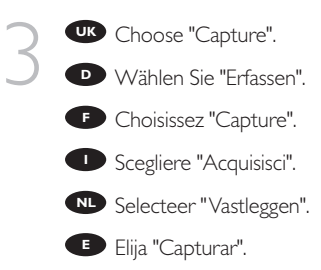

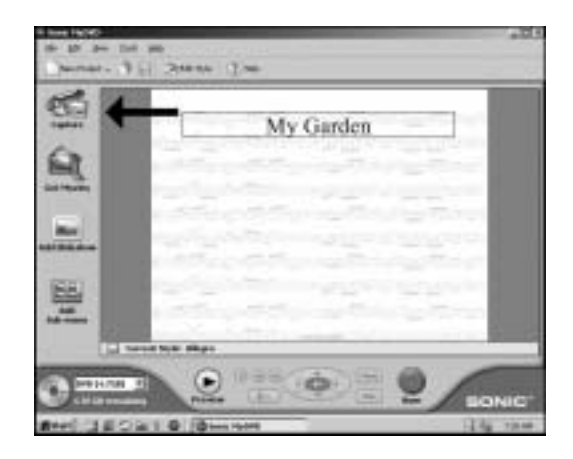

Use the knobs (A) to navigate to the video you want USE the knobs (A) the maxigate to the video you to capture and click "Start Capturing" (B). Capturing" (B).

> Verwenden Sie die **D** Knöpfe (A), um zu dem Video zu navigieren, dass Sie aufnehmen möchten, und klicken Sie auf "Erfassen starten".

**F** Utilisez les boutons (A) pour naviguer vers la séquence vidéo à acquérir et cliquez sur "Début de la capture" (B).

**I** Utilizzare le manopole (A) per navigare fino al video da catturare e fare clic su "Inizia acquisizione" (B).

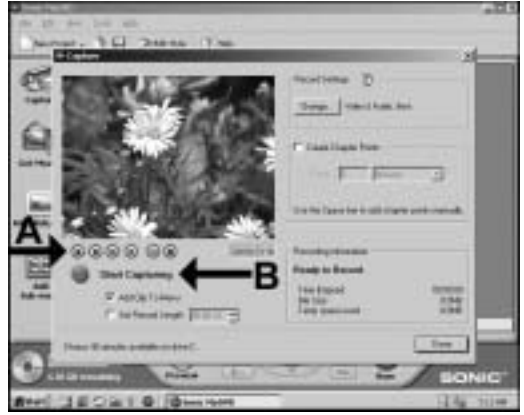

**NL** Met de knoppen (A) kunt u de video bedienen die u wilt opnemen, en met (B) "Vastleggen starten" kunt u de opname beginnen.

**E** Utilice los botones (A) para navegar al vídeo que desee capturar y haga clic en "Iniciar la captura" (B).

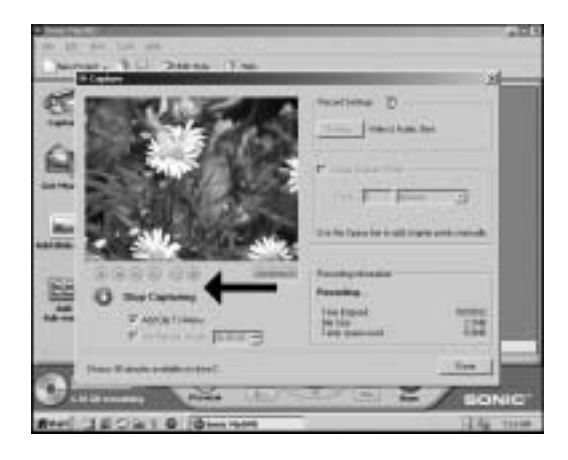

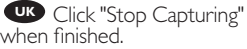

**D** Wenn Sie die Aufnahme beenden möchten, klicken Sie auf "Erfassen beenden".

5

6

Cliquez sur Arrêt de la capture lorsque vous avez terminé. **UK**<br> **D**<br> **B**<br> **F**<br> **F**<br> **F**<br> **F**<br> **F**<br> **F D**<br> **NLED**<br> **NLED**<br> **NLED**<br> **NLED**<br> **NLED** 

Al termine fare clic su "Interrompi acquisizione".

Klik op "Vastleggen stoppen" wanneer u wilt stoppen.

Haga clic en "Detener la captura" cuando haya terminado.

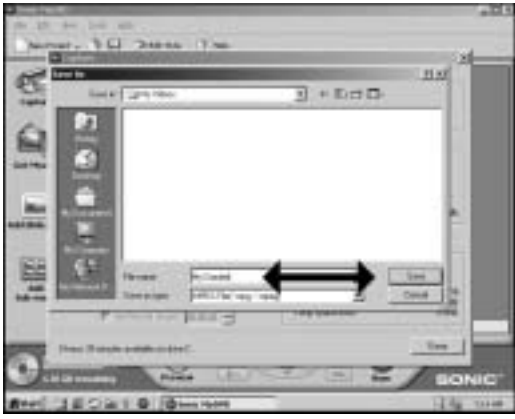

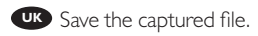

**D** Speichern Sie die aufgenommene Datei. **UKF**<br> **D** Ing<br> **F**<br> **ACF** 

Enregistrez le fichier d'acquisition. **NLED**<br> **NLED**<br> **NLED**<br> **NLED**<br> **NLED**<br> **NLED** 

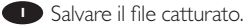

Sla het opgenomen bestand op.

Guarde el archivo capturado.

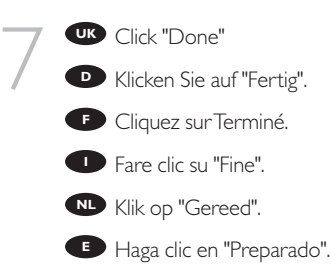

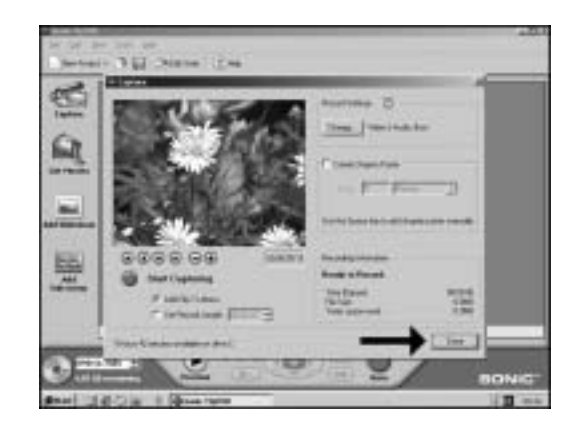

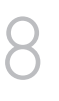

Click on the tumbnail. **UK**

**D** Klicken Sie auf den Thumbnail.

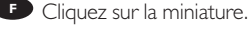

**D** Fare clic sul provino.

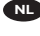

Klik op de miniatuur. **NL**

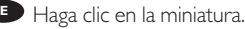

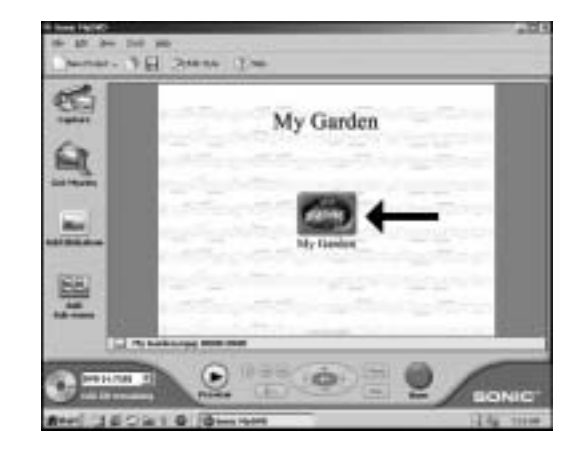

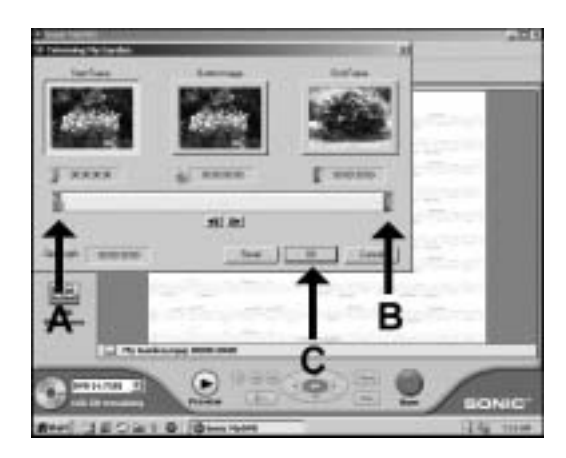

**UK** You can trim the captured video by moving the **green** You can trim the<br>captured video by moving the<br>green ] (A) and red [ (B) and<br>click "OK" (C). click "OK" (C).

Sie können das **D** aufgenommene Video schneiden, indem Sie die grüne ] (A) und die rote [ (B) bewegen und auf "OK" (C) klicken.

**F** Vous pouvez couper plus précisément la séquence vidéo acquise en déplaçant l'indicateur ] vert (A) et l'indicateur [ rouge (B) et en cliquant sur OK (C).

È possibile ritoccare il video catturato spostando il simbolo verde ] (A) e il simbolo **I** rosso [ (B) e facendo clic su "OK" (C).

U kunt het begin- en eindpunt van de opgenomen video veranderen door de **NL** U kunt het begin- en eindpunt van de opgenomen video veranderen door<br>groene ] (A) en de rode [ (B) te verplaatsen, en tot slot op "OK" (C) te klikken.

**Podrá recortar la secuencia de vídeo capturada moviendo las marcas verde] (A) y** rojo [ (B) y haciendo clic en "OK" (C).

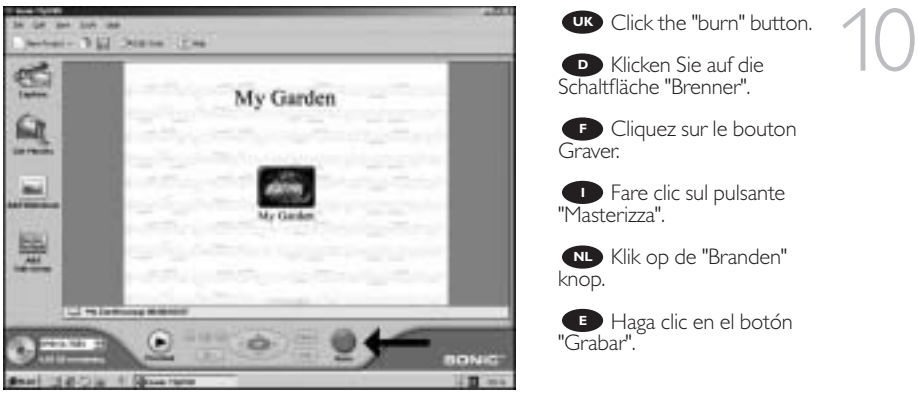

Click "yes" to save your **UK** project

11

**D** Klicken Sie auf "Ja", um Ihr Projekt zu speichern.

Cliquez sur Oui pour **E** Cliquez sur C<br>enregistrer le projet

**ID** Fare clic su "Sì" per salvare il progetto

Klik op "Ja" om uw project **NL**<br> **NL**<br> **NL**<br> **NL**<br> **NL**<br> **NL**<br> **NL**<br> **NL**<br> **NL**<br> **NL** 

Haga clic en "Sí" para guardar su proyecto **E**

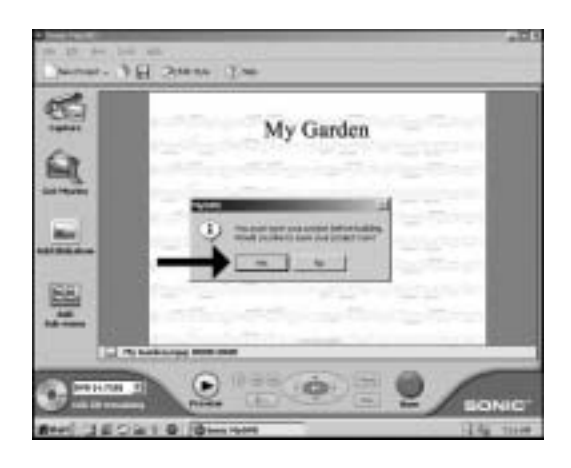

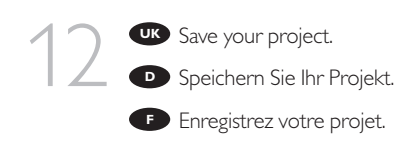

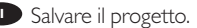

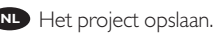

Guarde su proyecto. **E**

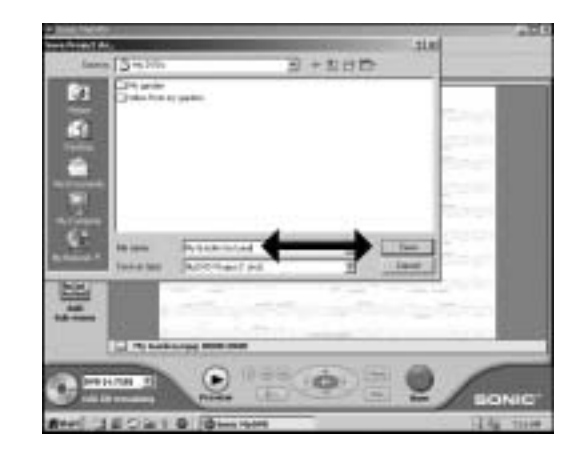

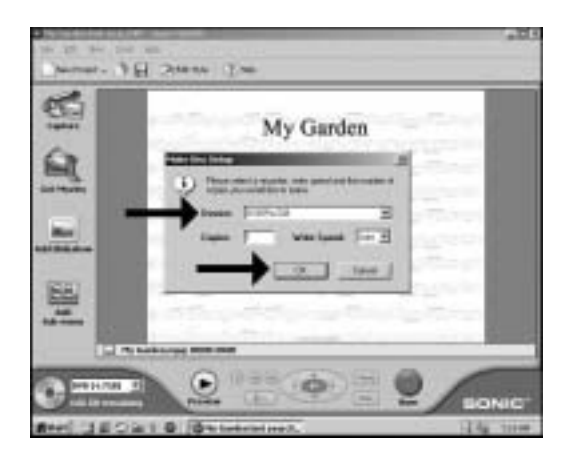

Choose your drive and click "OK". **13** Choose your drive and<br>ick "OK".<br>**D** Wählen Sie Ihr

**D** Wählen Sie Ihr Laufwerk und klicken Sie auf "OK".

**F** Choisissez votre lecteur et cliquez sur OK.

Scegliere l'unità e fare **I** clic su "OK".

Kies een station en klik **NL** op "OK".

**Eli**ja su unidad y haga clic  $en$ " $\bigcap K$ "

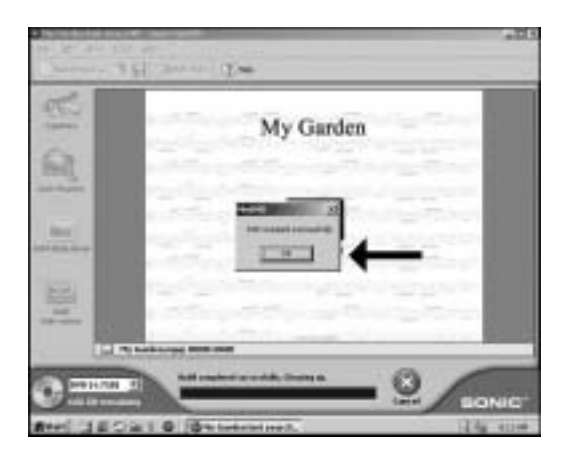

Click "OK" **UK** Congratulations, your DVD disc is burned and ready now and can be played in your DVD video player or a DVD-ROM drive

14

Klicken Sie auf "OK". **Gratulation, Ihre DVD ist jetzt**<br>Gratulation, Ihre DVD ist jetzt gebrannt und kann mit Ihrem DVD-Player oder einem DVD-ROM-Laufwerk abgespielt werden.

**F** Cliquez sur OK. Votre disque DVD est gravé et terminé. Il peut à présent être lu sur un lecteur de DVD vidéo ou sur un lecteur de DVD-ROM.

#### Fare clic su "OK" **I**

Complimenti, il disco DVD è stato registrato e ora è pronto per essere riprodotto nel lettore di DVD o in una unità DVD-ROM

#### Klik op "OK" **NL**

Na afloop van het brandproces kunt u de DVD afspelen in een DVD-speler of in een DVD-ROM station.

Haga clic en "OK" **E**

Felicitaciones se ha grabado su disco DVD y ahora está preparado para reproducirlo en su reproductor DVD vídeo o lector DVD-ROM

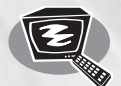

## **How to play a DVD-Video or a Video CD on my JackRabbit?**

**Ein DVD-Video oder eine Video-CD auf meinem JackRabbit abspielen**

**Comment lire un DVD vidéo ou un Video-CD sur JackRabbit?**

**Come riprodurre un video DVD o un CD video sul proprio JackRabbit?**

**Hoe kan ik een DVD-Video of een Video CD op mijn JackRabbit afspelen?**

**¿Cómo reproducir un DVD-Video o un Video CD en el JackRabbit?**

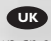

*This manual shows an example of how to play a DVD Video or a Video CD on your JackRabbit. You can only watch video if your JackRabbit is attached to a working USB 2 connector!* 

*A USB 1.x connection does not allow to transfer enough data for watching video.*

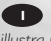

*Questo Manuale illustra un esempio di come riprodurre un DVD Video o un Video CD sul JackRabbit.*

*Si può guardare un video soltanto se il JackRabbit è collegato a un porto USB 2 funzionante!*

*Un collegamento di tipo USB 1.x non permette un trasferimento di dati abbastanza rapido per guardare un video.*

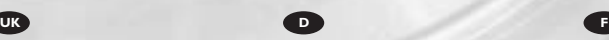

*Dieses Handbuch zeigt an einem Beispiel, wie eine DVD-Video oder eine Video-CD in Ihrem JackRabbit abgespielt wird.*

*Sie können nur Videos ansehen, wenn Ihr JackRabbit an einen funktionierenden USB 2-Anschluss angeschlossen ist!*

*Ein USB 1.x-Anschluss kann nicht genug Daten übertragen, um Videos anzusehen.*

#### **I NL E**

*Deze handleiding laat u een voorbeeld zien hoe u een DVD of een Video-CD kunt afspelen op uw JackRabbit. U kunt alleen een DVD bekijken als uw JackRabbit is verbonden met een werkende USB 2-aansluiting!*

*Met een USB 1.x-verbinding kunnen niet genoeg data worden overgebracht om naar een DVD te kijken.*

The application software used here is: PowerDVD from CyberLink

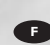

*Ce Manuel présente un exemple de comment lire un DVD-vidéo ou un Vidéo-CD sur le JackRabbit. Vous pouvez lire un disque vidéo seulement si le JackRabbit est raccordé à un port USB 2 qui fonctionne !*

*Un raccordement de type USB 1.x ne permet pas un transfert de données assez rapide pour pouvoir lire un disque vidéo.*

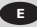

*Este manual muestra un ejemplo de cómo reproducir un DVD Vídeo o un Vídeo CD en su equipo JackRabbit. Sólo podrá ver vídeo si su equipo JackRabbit está conectado mediante una conexión USB 2 operativa.*

*Una conexión USB 1.x no permite transferir datos suficientes para ver vídeo.*

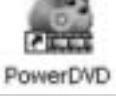

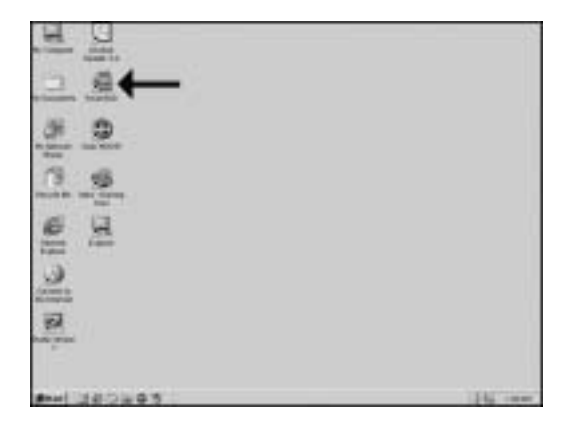

Normally, PowerDVD **UK** will start automatically when a Video DVD is inserted. If this is not the case, start "PowerDVD" from the desktop.

1

**D** Normalerweise startet PowerDVD automatisch, wenn eine Video-DVD eingelegt wird.Wenn dies nicht der Fall ist, starten Sie PowerDVD vom Desktop aus.

**F** Normalement, Power DVD démarre automatiquement lors de l'introduction d'un DVD vidéo dans le lecteur. Si ce n'est pas le cas, lancez PowerDVD à partir du bureau.

**ID** In genere PowerDVD si avvia automaticamente quando viene inserito un DVD video. Se ciò non accadesse, avviare PowerDVD dalla scrivania.

Normaal gesproken start het programma PowerDVD automatisch als er een **NL** video-DVD in het station wordt geplaatst. Is dit niet het geval, start het programma PowerDVD dan vanaf het bureaublad.

**E** Normalmente PowerDVD se inicia automáticamente cuando se coloca un disco de vídeo DVD. Si no fuera así, inicie PowerDVD desde el escritorio.

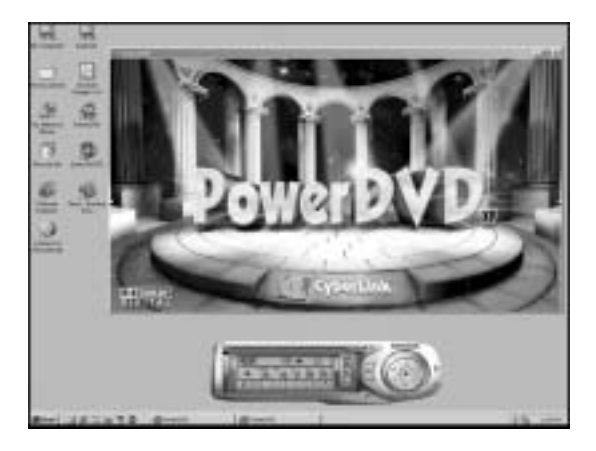

**UK** The start screen of PowerDVD.

**D** Der Startbildschirm von PowerDVD.

2

L'écran d'accueil de **F** PowerDVD s'affiche.

La finestra di avvio di **I** PowerDVD.

**NL** Dit is het openingsscherm van PowerDVD.

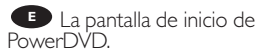
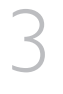

**UK** The first time you put a DVD-Video in your drive, you will have to choose a region. Please choose the correct region (see also step 4). After you have set the region, you can change it 4 more times (the last setting will remain permanent).

**D** Wenn Sie erstmals ein DVD-Video in Ihr Laufwerk einlegen, müssen Sie eine Region auswählen. Bitte wählen Sie die richtige Region (siehe auch Schritt 4).Nachdem Sie die Region eingestellt haben, können Sie sie noch 4 Mal ändern (die letzte Einstellung bleibt dauerhaft gespeichert).

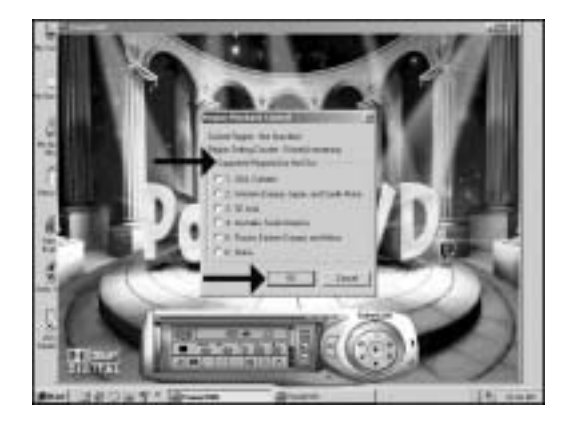

**F** La première fois que vous introduisez un DVD vidéo dans le lecteur, vous devez choisir une région. Sélectionnez la région géographique correcte (voir le pas 4). Une fois la région définie, vous pouvez la modifier 4 fois. Le dernier réglage sera définitif.

La prima volta che si inserisce un video DVD nell'unità, si dovrà scegliere un paese. **I** Selezionare la regione geografica corretta (vedere anche la Fase 4). Dopo aver impostato il paese, si potrà cambiarlo ancora 4 volte (l'ultima impostazione sarà quella che rimarrà permanentemente).

De eerste keer dat u een DVD-Video in het station plaatst, moet u een regio **NL** kiezen. Kies de juiste regio (zie ook stap 4). Heeft u eenmaal een regio gekozen, dan kunt u hem nog maximaal 4 keer veranderen (na die 4 wijzigingen kunt u de regio-instelling nooit meer veranderen en blijft de als laatste gekozen regio gelden).

**E** La primera vez que coloca un DVD-Video en la unidad tendrá que elegir una región. Por favor elija la región correcta (vea también el Paso 4). Una vez configurada la región podrá cambiarla 4 veces más (la última configuración quedará como permanente).

Check this map for the **UK** correct region setting.

4

**D** In dieser Karte finden Sie die richtigen Regionseinstellungen.

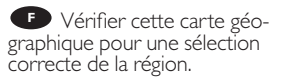

Verificare questa carta **I** geografica per una regolazione corretta della regione.

Kijk op deze kaart voor **NL** de juiste regio-instelling

**E** Compruebe este mapa para localizar la región correcta

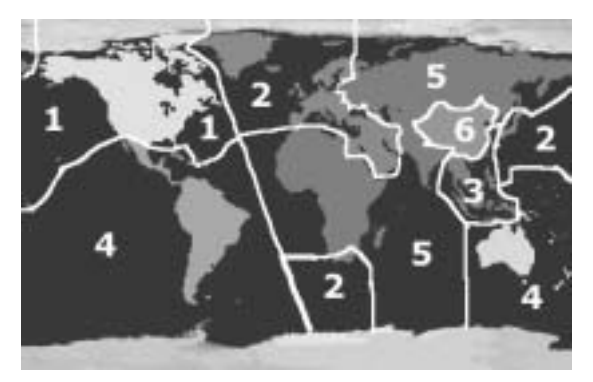

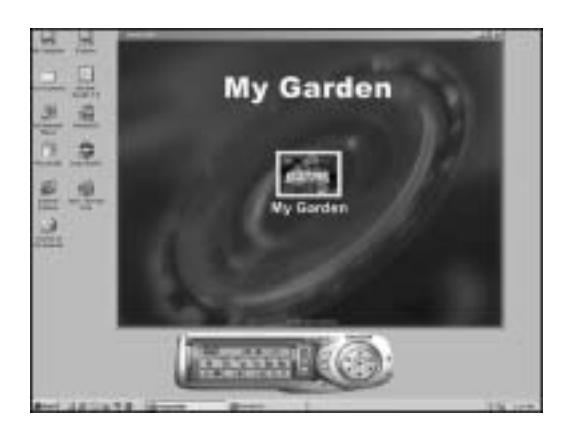

Video can be played by **UK** clicking on the thumbnail(s). For VideoCD, you will have to navigate using the extra controls (see step 6).

**D** Sie können ein Video abspielen, indem Sie auf die Thumbnails klicken. Für eine VideoCD müssen Sie mit Hilfe von zusätzlichen Bedienelementen (siehe Schritt 6) navigieren.

**F** Vous pouvez lancer la lecture du film vidéo en cliquant sur les miniatures. Pour lire un Video-CD, vous devez utiliser les commandes de navigation supplémentaires (voir étape 6).

**ID** II video potrà essere visto facendo clic sulla miniatura. Per un CD video, si dovrà navigare usando i controlli extra (vedi punto 6).

U kunt de film afspelen door op de afbeeldingspictogrammen te klikken. Gebruik voor het afspelen van Video CD's de extra bedieningsknoppen (zie stap 6). **NL**

**E** Las secuencias de vídeo se pueden reproducir haciendo clic en las miniaturas. En el caso de vídeo CD tendrá que navegar utilizando controles adicionales (consulte los pasos 6).

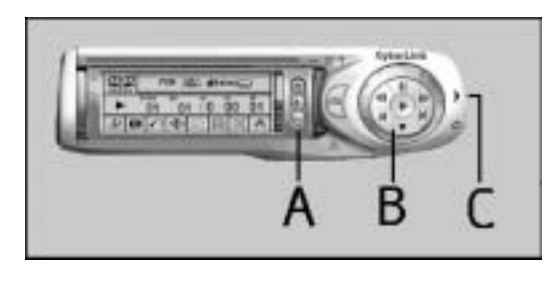

**UK** The controls from PowerDVD – A:Volume control; B: Play control (play, stop, pause, forward, ...); C: Extra controls (needed for VideoCDs).

6

5

Die Bedienelemente<br>von PowerDVD – A: Lautstärkeregelung; B:Wiedergaberegelung (Play, Stop, Pause, usw.); C: Zusätzliche Bedienelemente (für VideoCDs).

**E** Commandes PowerDVD – A : Commande de volume; B : Commande de lecture (lecture, arrêt, pause, avance, etc.); C : Commandes supplémentaires (nécessaires pour les CD vidéo).

**I** I comandi di PowerDVD – A:Volume; B: Riproduzione (play, stop, pause, forward, ...); C: Comandi supplementari (necessari per i VideoCD).

De bedieningsknoppen van PowerDVD – A:Volumeregelaar; B:Weergave **NL** (afspelen, stop, pauze, snel vooruit, …); C: Extra knoppen (alleen voor video-cd's).

**E** Los controles de PowerDVD - A: Control de volumen; B: Control de reproducción (reproducción, parada, pausa, avance, …); C: Controles adicionales (necesarios para vídeo CD).

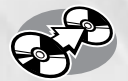

## **How to copy a DVD?**

**Eine DVD kopieren**

**Comment copier un DVD ?**

**Come copiare un DVD?**

**Hoe kopieer ik een dvd?**

**¿Cómo copiar un DVD?**

*This manual shows an example of how to copy a DVD. This product is for personal use only. Unauthorized duplication and distribution of copyrighted materials is a violation of copyright law.*

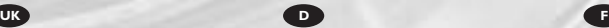

*In diesem Handbuch wird an einem Beispiel gezeigt, wie eine DVD kopiert wird.*

*Dieses Produkt ist nur für den persönlichen Gebrauch. Die ungenehmigte Vervielfältigung und der Vertrieb von urheberrechtlich geschützten Materialien stellt eine Verletzung des Urheberrechts dar.*

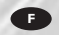

*Ce manuel illustre la procédure de copie d'un DVD. Ce produit est à usage personnel exclusivement. Toute duplication et diffusion non autorisée de matières soumises au droit d'auteur et de copie (copyright) constituent une violation de la loi sur les droits d'auteur et de copie (copyright).*

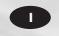

*Questo manuale contiene informazioni su come copiare un DVD. Questo prodotto è destinato ad un uso esclusivamente personale. La duplicazione e la distribuzione di materiali protetti dal diritto d'autore rappresentano una violazione della legge sul copyright.*

#### **I NL E**

*Deze handleiding beschrijft het kopiëren van een dvd. Dit product is alleen bedoeld voor eigen gebruik. Het zonder toestemming vermenigvuldigen en verspreiden van auteursrechtelijk beschermd materiaal is wettelijk verboden.*

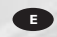

*Este manual muestra un ejemplo de cómo copiar un DVD. Este producto es para uso personal exclusivamente. La duplicación y distribución no autorizada de materiales con copyright es una violación de las leyes del copyright.*

The application software used here is: Nero - Burning Rom from Ahead Software

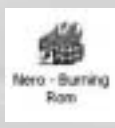

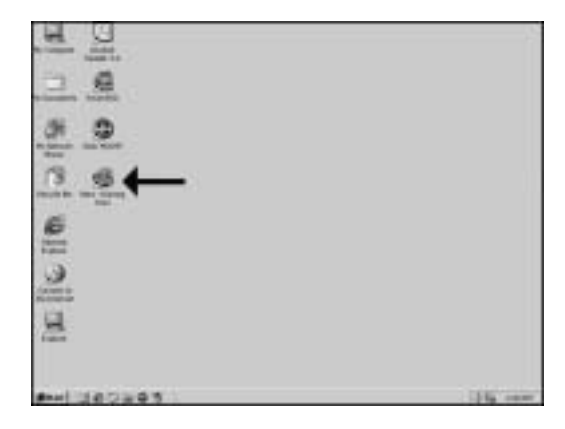

Start "Nero - Burning ROM" from the desktop.

Starten Sie "Nero - Burning ROM" vom Desktop aus.

**C** Lancez Nero Burning ROM à partir du bureau.

Avviare "Nero - Burning ROM" dalla scrivania.

Start het programma "Nero - Burning ROM" vanaf het bureaublad. **30 Start "Nero - Burning<br>
OM" from the desktop.<br>
20 Starten Sie "Nero -<br>
urning ROM" vom Desktop<br>
35.<br>
22 Lancez Nero Burning<br>
OM à partir du bureau.<br>
20 Avviare "Nero - Burning<br>
OM" dalla scrivania.<br>
22 Start het program D**<br>In Is. Fold  $\overline{N}$  D<br> $\overline{N}$ <br>E

Inicie "Nero - Burning ROM" desde el escritorio.

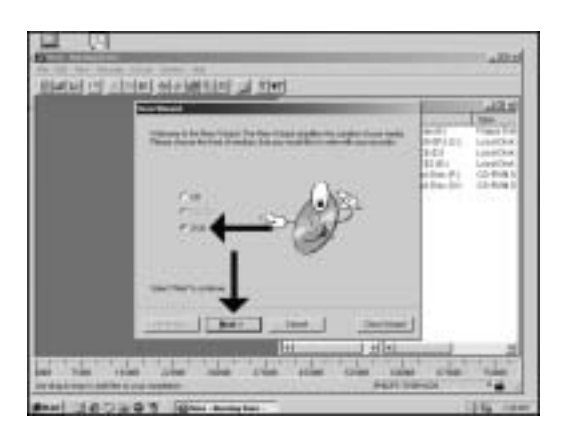

Choose "DVD" and click "Next".

Wählen Sie "DVD" und klicken Sie auf "Weiter".

Choisissez DVD et cliquez sur "Suivant". **UK<br>
I**<br>
I<br>
I<br>
I<br>
I<br>
I<br>
I

Scegliere "DVD" e fare clic su "Success". **NLED**<br> **NLED**<br> **NLED**<br> **NLED**<br> **NLED** 

Selecteer "DVD" en klik op "Volgende".

Elija "DVD" y haga clic en "Siguiente".

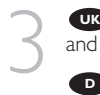

4

Choose "Copy a DVD" and click "Next".

Wählen Sie "Eine DVD **D** Kopieren" und klicken Sie auf "Weiter".

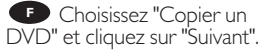

**I** Scegliere "Copia un DVD" e fare clic su "Success".

Selecteer "Een DVD **NL** kopiëren" en klik op "Volgende".

**El**ija "Copiar un DVD" y haga clic en "Siguiente".

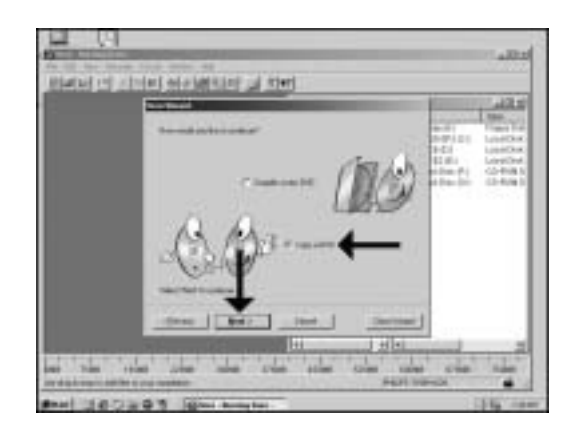

Choose the device in **UK** which you put your source DVD. This is mostly a DVD-ROM drive. Insert the disc in this drive and click "Next".

**D** Wählen Sie das Gerät, in das Sie Ihre Quell-DVD legen. Das ist meistens ein DVD-ROM-Laufwerk. Legen Sie eine Disk in das Laufwerk und klicken Sie auf "Weiter".

**F** Choisissez le lecteur dans lequel le DVD source sera introduit. Il s'agit le plus souvent d'un lecteur de DVD-ROM. Introduisez le disque dans ce lecteur et cliquez sur Suivant.

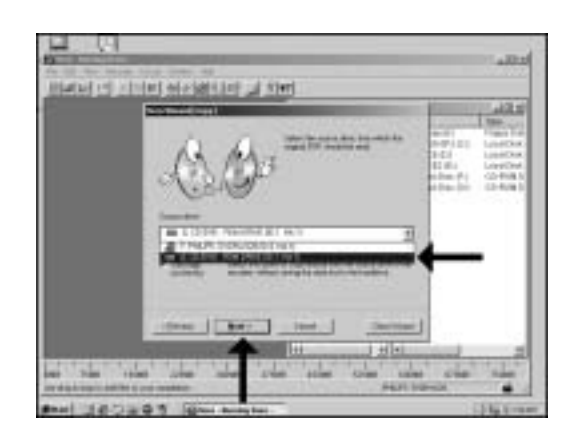

Scegliere il dispositivo in cui inserire il DVD sorgente. Di solito si tratta di una unità **I** DVD-ROM. Inserire il disco nell'unità e fare clic su "Success".

Selecteer het station dat de dvd met het bronmateriaal bevat. Meestal is dit een **NL** DVD-ROM station. Plaats de disc in dit station en klik op "Volgende".

**ED** Elija el dispositivo en el que ha puesto su DVD de origen. Normalmente es un lector DVD-ROM. Introduzca el disco en esta unidad y haga clic en "Siguiente".

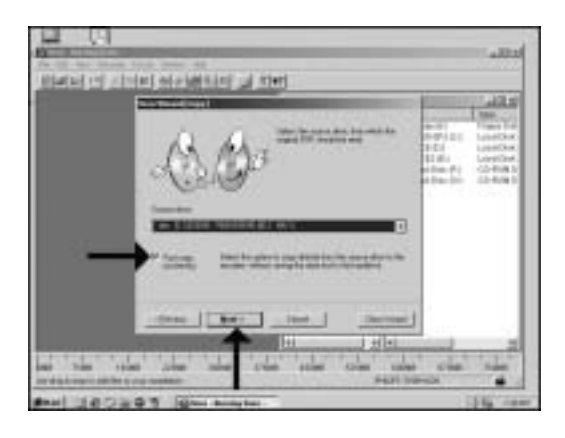

**UK** Mark the checkbox 'fast copy" if your DVD-ROM is fast enough. If you are not sure or if you have a slower drive,unmark the checkbox. Click "Next".

5

Markieren Sie das **D**Auswahlfeld "Direct Kopie" (Schnell kopieren), wenn Ihr DVD-ROM-Laufwerk schnell genug ist.Wenn Sie nicht sicher sind oder ein langsameres Laufwerk besitzen,deaktivieren Sie das Auswahlfeld. Klicken sie auf "Weiter".

Cochez la case "Copie rapide" si votre lecteur de **F** DVD-ROM présente une vitesse suffisante. Si vous ne le savez pas avec certitude ou si vous savez que votre lecteur est plus lent, décochez la case. Cliquez su "Suivant".

**I** Mettere il segno di spunta sulla casella di controllo "copia veloce" se il proprio DVD-ROM è abbastanza veloce. Se non si è sicuri o se la propria unità è più lenta, togliere il segno di spunta dalla casella. Clic su "Success".

U mag een vinkje voor de optie "Snelkopiëren" plaatsen als u zeker weet dat uw **NL** DVD-ROM station snel genoeg is om het branden bij te houden. Weet u het niet zeker of zit de dvd met bronmateriaal in een langzaam station, laat het keuzevakje dan leeg. Klik op "Volgende".

Marque la casilla "copia rápida" si su DVD-ROM es rápido. Si no está seguro o si **E** dispone de una unidad lenta, quite la marca de la casilla correspondiente. Clic en "Siquiente".

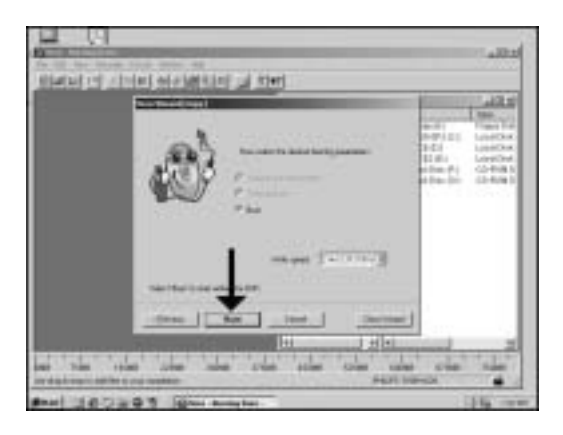

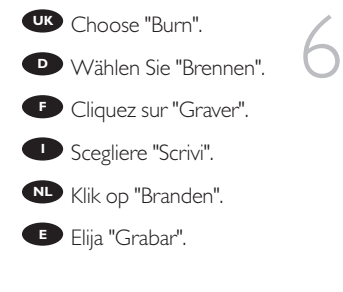

UR Insert the source disc in the drive you chose in step 5. Insert an empty DVD in your ReWriter 7 **UK**

> **D** Legen Sie die Quell-Disk in das in Schritt 5 gewählte Laufwerk. Legen Sie eine leere DVD in Ihren ReWriter.

**F** Introduisez le disque source dans le lecteur déterminé à l'étape 5 et insérez un DVD vierge dans le graveur ReWriter.

**ID** Inserire il disco sorgente nell'unità scelta al passo 5. Inserire un disco DVD vergine nel ReWriter

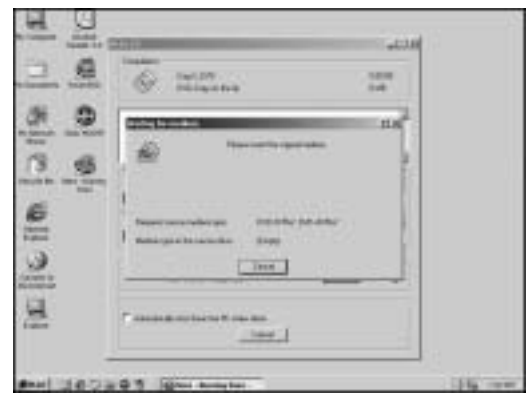

**NL** Plaats de disc met het bronmateriaal in het station dat u in stap 5 heeft gekozen, en plaats een blanco, opneembare DVD in de brander.

**E** Coloque el disco de origen en la unidad que eligió en el paso 5. Ponga un DVD vacío en su regrabador

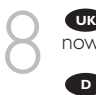

Nero - Burning ROM will now burn your DVD.

**D** Nero - Burning ROM brennt jetzt Ihre DVD.

**P** Nero Burning Rom commence la gravure du DVD.

**I** Nero - Burning ROM ora inizierà a copiare il DVD.

Nero - Burning Rom zal<br>nu de dvd voor u branden.

**B** Nero - Burning ROM grabará ahora su DVD.

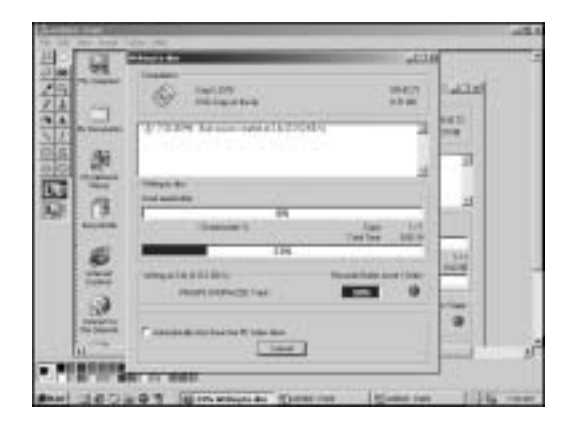

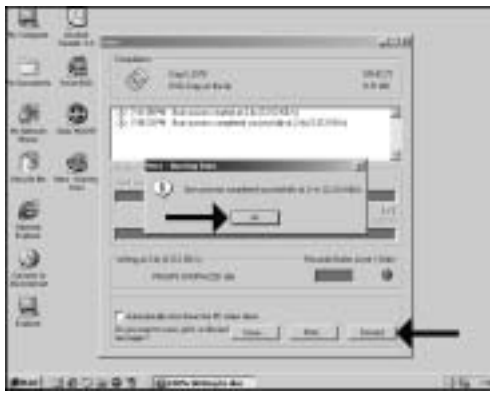

Click "OK". Your DVD has been copied successfully. Choose "Discard" to finish the copying process. **UK** Click "OK". Your DVD<br>as been copied successfully.<br>hoose "Discard" to finish the<br>poving process.

**D** Klicken Sie auf "OK". Ihre DVD wurde erfolgreich kopiert. Wählen Sie "Verwerfen", um den Kopiervorgang abzuschließen.

**F** Cliquez sur OK. La copie du DVD s'est déroulée correctement. Cliquez sur "Rejeter" pour clore le processus de copie.

**D** Fare click su "OK". II DVD è stato copiato con successo. Scegliere "Elimina" per terminare il processo di copia.

Klik op "OK". Er is nu een kopie gemaakt van de originele dvd. **NL** Klik op "Verwijderen" om het brandproces af te sluiten.

**E** Haga clic en "OK". Su DVD se ha copiado correctamente. Elija "Descarbar" para terminar el proceso de copia.

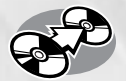

## **How to copy a CD?**

### **Eine CD kopieren**

**Comment copier un CD ?**

**Come copiare un CD?**

**Hoe kopieer ik een cd?**

**¿Cómo copiar un CD?**

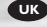

*This manual shows an example of how to copy a CD. This product is for personal use only. Unauthorized duplication and distribution of copyrighted materials is a violation of copyright law.*

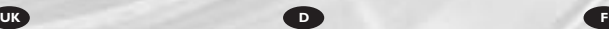

*In diesem Handbuch wird an einem Beispiel gezeigt, wie eine CD kopiert wird.*

*Dieses Produkt ist nur für den persönlichen Gebrauch. Die ungenehmigte Vervielfältigung und der Vertrieb von urheberrechtlich geschützten Materialien stellt eine Verletzung des Urheberrechts dar.*

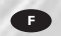

*Ce manuel illustre la procédure de copie d'un CD. Ce produit est à usage personnel exclusivement. Toute duplication et diffusion non autorisée de matières soumises au droit d'auteur et de copie (copyright) constituent une violation de la loi sur les droits d'auteur et de copie (copyright).*

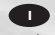

*Questo manuale contiene informazioni su come copiare un CD. Questo prodotto è destinato ad un uso esclusivamente personale. La duplicazione e la distribuzione di materiali protetti dal diritto d'autore rappresentano una violazione della legge sul copyright.*

#### **I NL E**

*Deze handleiding beschrijft het kopiëren van een cd. Dit product is alleen bedoeld voor eigen gebruik. Het zonder toestemming vermenigvuldigen en verspreiden van auteursrechtelijk beschermd materiaal is wettelijk verboden.*

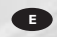

*Este manual muestra un ejemplo de cómo copiar un CD. Este producto es para uso personal exclusivamente. La duplicación y distribución no autorizada de materiales con copyright es una violación de las leyes del copyright.*

The application software used here is: Nero - Burning Rom from Ahead Software

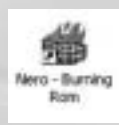

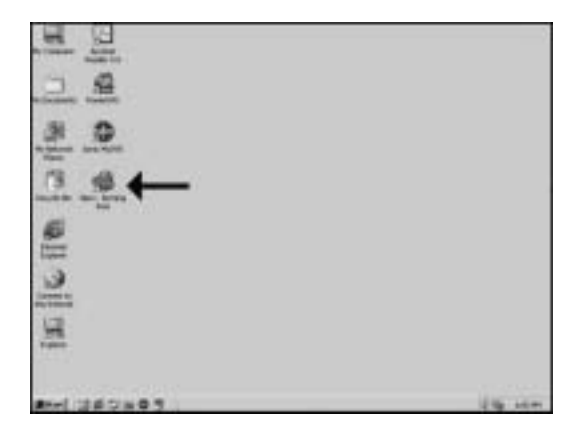

Start "Nero - Burning ROM" from the desktop.

Starten Sie "Nero - Burning ROM" vom Desktop aus.

**C** Lancez Nero Burning ROM à partir du bureau.

Avviare "Nero - Burning ROM" dalla scrivania.

Start het programma "Nero - Burning ROM" vanaf het bureaublad. **30 Start "Nero - Burning<br>
OM" from the desktop.<br>
20 Starten Sie "Nero -<br>
urning ROM" vom Desktop<br>
35.<br>
22 Lancez Nero Burning<br>
OM à partir du bureau.<br>
20 Avviare "Nero - Burning<br>
OM" dalla scrivania.<br>
22 Start het program D**<br>In Is. Fold  $\overline{N}$  D<br> $\overline{N}$ <br>E

Inicie "Nero - Burning ROM" desde el escritorio.

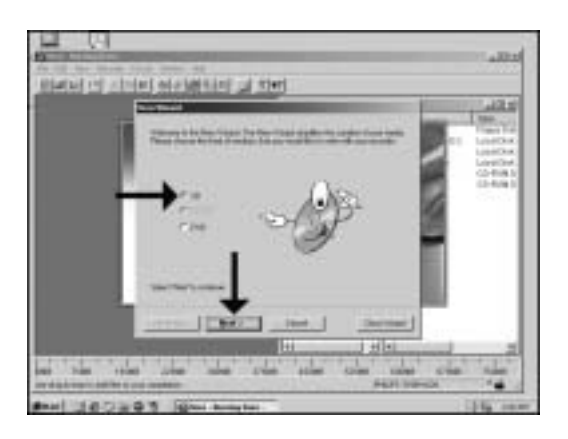

Choose "CD" and click "Next".

Wählen Sie "CD" und klicken Sie auf "Weiter".

Choisissez CD et cliquez sur "Suivant". **UK<br>
I**<br>
I<br>
I<br>
I<br>
I<br>
I<br>
I **NLED**<br> **NLED**<br> **NLED**<br> **NLED**<br> **NLED** 

Scegliere "CD" e fare clic su "Success".

Selecteer "CD" en klik op "Volgende".

Elija "CD" y haga clic en "Siguiente".

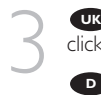

4

Choose "Copy a CD" and click "Next".

Wählen Sie "Eine CD **D** kopieren" und klicken Sie auf "Weiter".

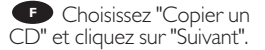

**I** Scegliere "Copia un CD" e fare clic su "Success".

Selecteer "Een CD **NL** kopiëren" en klik op "Volgende".

**E** Elija "Copiar un CD" y haga clic en "Siguiente".

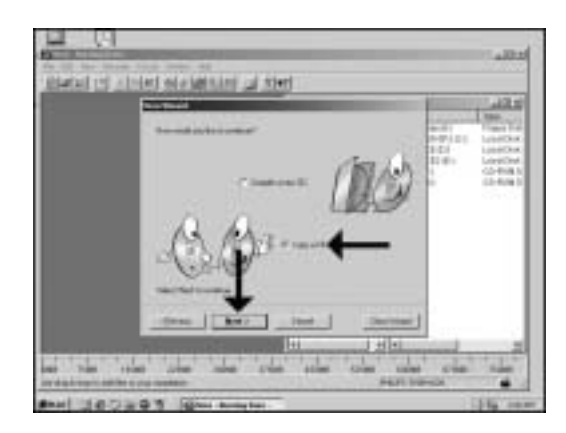

Choose the device in **UK** which you want to put your source CD. Mostly this is a CD-ROM or DVD-ROM drive. "Click Next".

**D** Wählen Sie das Gerät, in das Sie die Quell-CD einlegen möchten. Meistens ist das ein CD-ROM- oder ein DVD-ROM-Laufwerk. Klicken Sie auf "Weiter".

**F** Choisissez le lecteur dans lequel le CD source sera introduit. Il s'agit le plus souvent d'un lecteur de CD-ROM ou de DVD-ROM. Cliquez sur "Suivant".

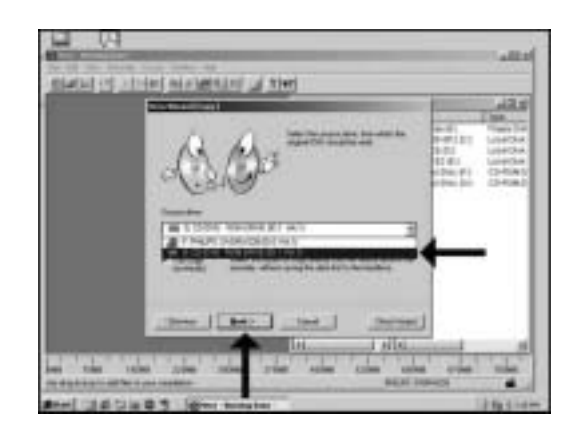

**D** Scegliere il dispositivo su cui si desidera inserire il CD sorgente. In genere si tratta di un'unità CD-ROM o DVD-ROM. Clic su "Success".

Selecteer het station dat de cd met het bronmateriaal bevat. Meestal is dit een **NL** CD-ROM station of een DVD-ROM station. Klik op "Volgende".

Elija el dispositivo en el que va a colocar el CD original. En la mayoría de los casos **E** se trata de una unidad CD-ROM o DVD-ROM. Clic en "Siguiente".

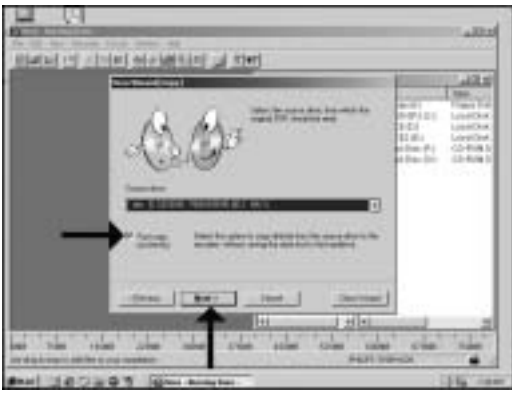

**UK** Mark the checkbox 'fast copy" if your CD-ROM or DVD-ROM is fast enough. If you are not sure or if you have a slower drive, unmark the checkbox. Click "next".

5

Markieren Sie das **D**Auswahlfeld "Directkopie", wenn Ihr CD-ROM- oder DVD-ROM-Laufwerk schnell genug ist.Wenn Sie nicht sicher sind oder ein langsameres Laufwerk besitzen, deaktivieren Sie das Auswahlfeld. Klicken sie auf "Weiter".

**F** Cochez la case "Copie rapide" si votre lecteur de CD-ROM ou de DVD-ROM présente une vitesse suffisante. Si vous ne le savez pas avec certitude ou si vous savez que votre lecteur est plus lent, décochez la case. Cliquez sur "Suivant".

**I** Mettere il segno di spunta sulla casella di controllo "copia veloce" se il proprio DVD-ROM è abbastanza veloce. Se non si è sicuri o se la propria unità è più lenta, togliere il segno di spunta dalla casella. Clic su "Success".

U mag een vinkje voor de optie 'Snelkopiëren" plaatsen als u zeker weet dat uw **NL** CD-ROM of DVD-ROM station snel genoeg is om het branden bij te houden.Weet u het niet zeker of zit de cd met bronmateriaal in een langzaam station, laat het keuzevakje dan leeg. Klik op "Volgende".

**E** Marque la casilla 'copia rápida" si su CD-ROM o DVD-ROM es rápido. Si no está seguro o si dispone de una unidad lenta, quite la marca de la casilla correspondiente. Clic en "Siquiente".

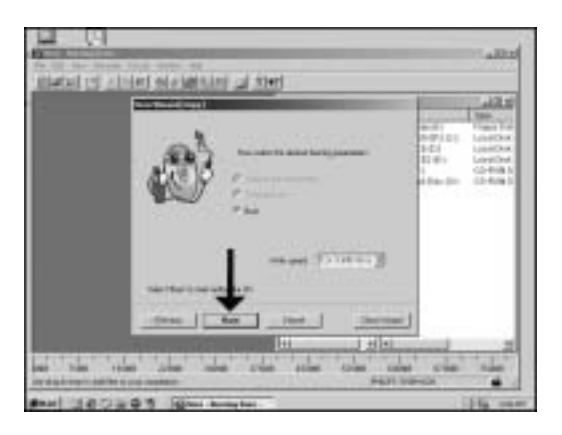

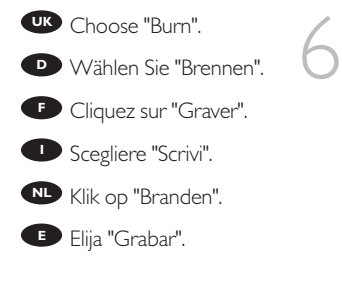

**UK** Insert the source disc in the drive you chose in step 5. Insert an empty DVD in your ReWriter

7

**D** Legen Sie die Quell-Disk in das in Schritt 5 gewählte Laufwerk. Legen Sie eine leere DVD in Ihren ReWriter.

**F** Introduisez le disque source dans le lecteur déterminé à l'étape 5 et insérez un DVD vierge dans le graveur ReWriter.

**ID** Inserire il disco sorgente nell'unità scelta al passo 5. Inserire un disco DVD vergine nel ReWriter

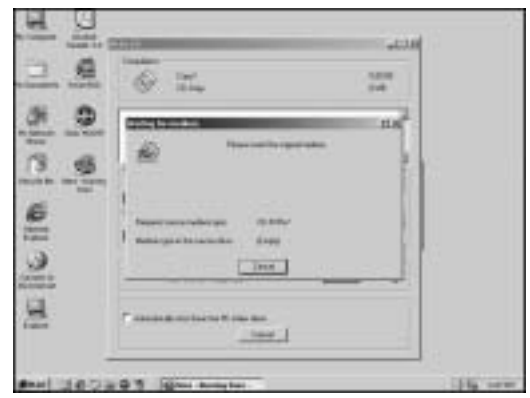

**NL** Plaats de disc met het bronmateriaal in het station dat u in stap 5 heeft gekozen, en plaats een blanco, opneembare DVD in de brander.

**E** Coloque el disco de origen en la unidad que eligió en el paso 5. Ponga un DVD vacío en su regrabador

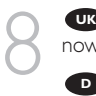

**UK** Nero - Burning ROM will now burn your CD.

**D** Nero - Burning ROM brennt jetzt Ihre CD.

**P** Nero Burning Rom commence la gravure du CD.

Nero - Burning ROM ora **I** inizierà a copiare il CD.

Nup Nero - Burning Rom zal<br>nu de cd voor u branden.

Nero - Burning ROM **E** grabará ahora su CD.

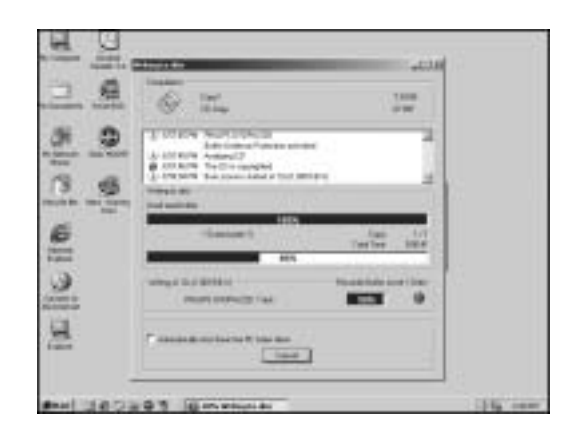

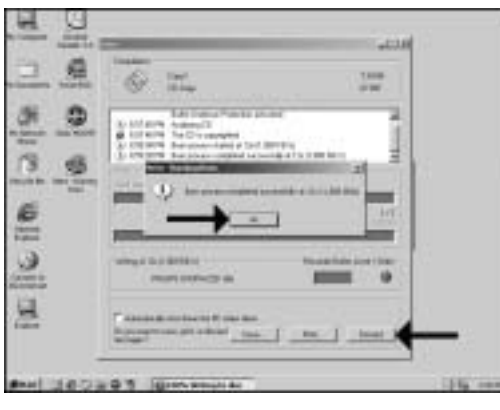

Click "OK". Your CD has been copied successfully. **CO** Click "OK". Your CD has<br>been copied successfully.<br>Choose "Discard" to finish the<br>copying process. copying process.

**D** Klicken Sie auf "OK". Ihre CD wurde erfolgreich kopiert. Wählen Sie "Verwerfen", um den Kopiervorgang abzuschließen.

**F** Cliquez sur OK. La copie du CD s'est déroulée correctement. Cliquez sur "Rejeter" pour clore le processus de copie.

**I** Fare click su "OK". Il CD è stato copiato con successo. Scegliere "Elimina" per terminare il processo di copia.

Klik op "OK". Er is een kopie gemaakt van de originele cd. Klik op "Verwijderen" **NL** om het brandproces af te sluiten.

Haga clic en "OK". Su CD se ha copiado correctamente. Elija "Descartar" para **E** terminar el proceso de copia.

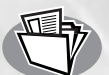

### **How to make a Data DVD?**

### **Eine Daten-DVD erstellen**

### **Comment créer un DVD de données ?**

**Come creare un DVD di dati** 

**Hoe maak ik zelf een data-dvd?**

#### **¿Cómo crear un DVD de Datos?**

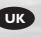

*This manual shows you an example of how to make a Data DVD. This product is for personal use only. Unauthorized duplication and distribution of copyrighted materials is a violation of copyright law.*

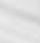

*Questo manuale contiene informazioni su come creare un DVD di dati. Questo prodotto è destinato ad un uso esclusivamente personale. La duplicazione e la distribuzione di materiali protetti dal diritto d'autore rappresentano una violazione della legge sul copyright.*

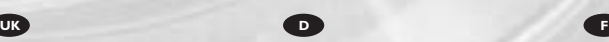

*In diesem Handbuch wird an einem Beispiel gezeigt, wie eine Daten-DVD erstellt wird. Dieses Produkt ist nur für den persönlichen Gebrauch. Die ungenehmigte Vervielfältigung und der Vertrieb von urheberrechtlich geschützten Materialien stellt eine Verletzung des Urheberrechts dar.*

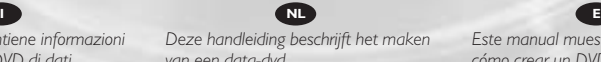

*van een data-dvd. Dit product is alleen bedoeld voor eigen gebruik. Het zonder toestemming vermenigvuldigen en verspreiden van*

*auteursrechtelijk beschermd materiaal is wettelijk verboden.*

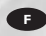

*Ce manuel illustre la procédure de création d'un DVD de données. Ce produit est à usage personnel exclusivement. Toute duplication et diffusion non autorisée de matières soumises au droit d'auteur et de copie (copyright) constituent une violation de la loi sur les droits d'auteur et de copie (copyright).*

*Este manual muestra un ejemplo de cómo crear un DVD de datos. Este producto es para uso personal exclusivamente. La duplicación y distribución no autorizada de materiales con copyright es una violación de las leyes del copyright.*

The application software used here is: Nero - Burning Rom from Ahead Software

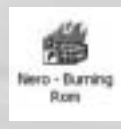

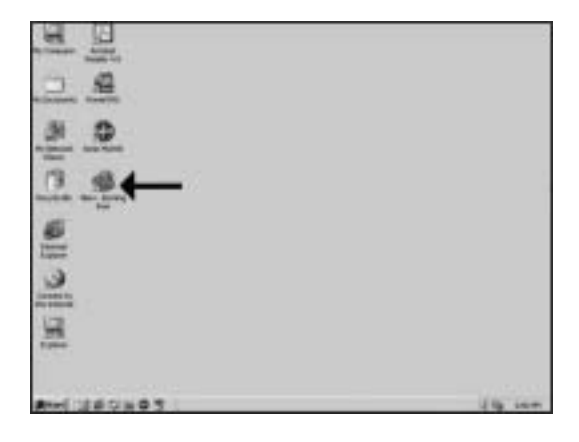

Start "Nero - Burning ROM" from the desktop.

Starten Sie "Nero - Burning ROM" vom Desktop aus.

**C** Lancez Nero Burning ROM à partir du bureau.

Avviare "Nero - Burning ROM" dalla scrivania.

Start het programma "Nero - Burning ROM" vanaf het bureaublad. **UP** Start "Nero - Burning<br>
OM" from the desktop.<br> **D** Starten Sie "Nero -<br>
urning ROM" vom Desktop<br>
Js.<br> **P** Lancez Nero Burning<br>
OM à partir du bureau.<br> **D** Avviare "Nero - Burning<br>
OM" dalla scrivania.<br>
Nero - Burning R **D**<br>In Is. Fold  $\overline{N}$  D<br> $\overline{N}$ <br>E

Inicie "Nero - Burning ROM" desde el escritorio.

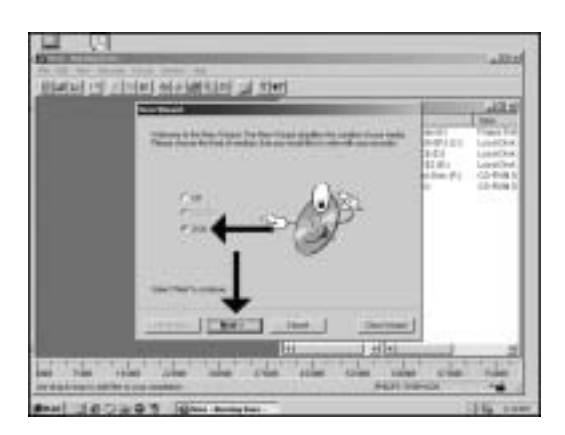

**Choose "DVD"** and click "Next".

Wählen Sie "DVD" und klicken Sie auf "Weiter". **UK<br>Fick**<br>**F**<br>**I** 

Choisissez DVD et cliquez sur "Suivant".

Scegliere "DVD" e fare clic su "Success". **NLED**

Selecteer "DVD" en klik op "Volgende".

Elija "DVD" y haga clic en "Siguiente".

3

Choose "Compile a new DVD" and click "Next".

Wählen Sie "Eine neue DVD erstellen" und klicken Sie auf "Weiter".

**Choisissez "Compiler un** nouveau DVD" et cliquez sur Next "Suivant". **UKFI NLf** Fue TVL MLVLOL F

Scegliere "Crea un nuovo DVD" e fare clic su "Success".

Selecteer "Een nieuwe DVD compileren" en klik op "Volgende".

Elija "Compilar un DVD nuevo" y haga clic en "Siguiente".

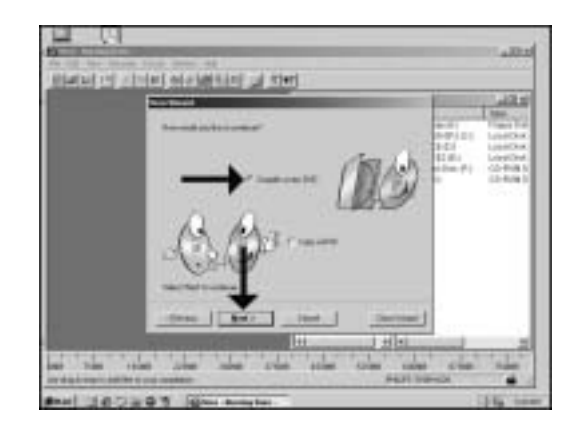

**Choose "Data DVD" and** click "Next".

Wählen Sie "Daten-DVD" und klicken Sie auf "Weiter". er dick<br>
P<br>
und<br>
don<br>
1

Choisissez "DVD de données" et cliquez sur Suivant.

Scegliere "DVD Dati" e fare clic su "Success".

Selecteer "Data DVD" en klik op "Volgende". **NLE**<br> **NLE**<br> **NLE** 

Elija "DVD de datos" y haga clic en "Siguiente".

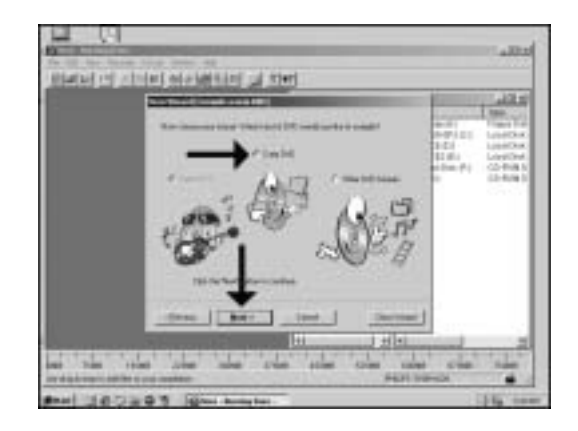

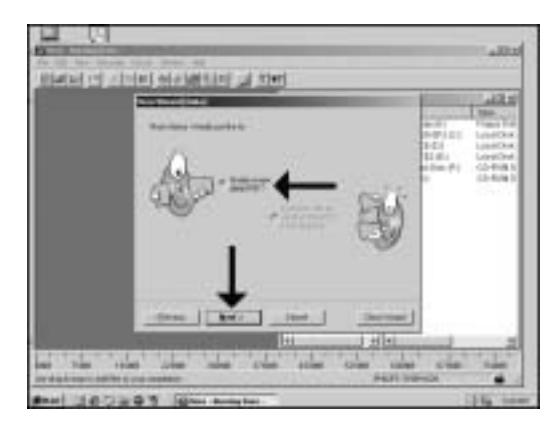

Choose " Create a new data-DVD?" and choose "Next". 5

**D** Wählen Sie "Neue Daten-DVD zusammenstellen" und wählen Sie "Weiter".

**Choisissez "Compiler un** nouveau DVD de données?" et cliquez sur "Suivant". **UK**<br> **L**<br> **D**<br> **L**<br> **L**<br> **L**<br> **L**<br> **L** 

Scegliere "Crea un nuovo DVD dati?" e fare clic su "Success".

Selecteer "Een nieuwe data DVD aanmaken?" en klik op "Volgende". **Number of FIDUCE I** JOURNAL ATT

Elija i Compilar un Nuevo DVD de datos? y elija "Siguiente".

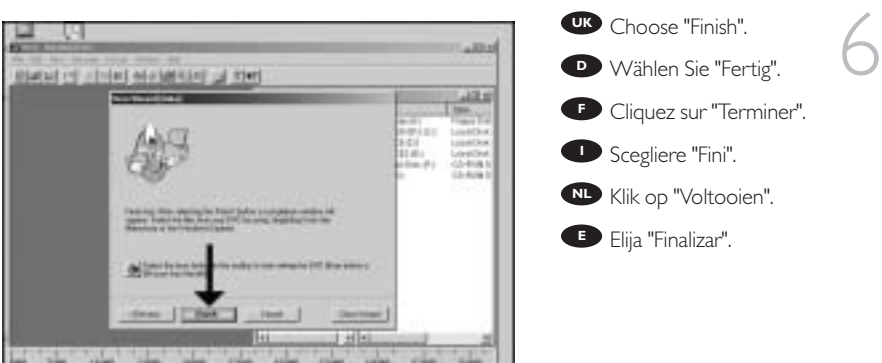

**FEEDWAY** 

**Secures R** 

Drag the selected file(s) UK Drag the selected file<br>and/or folder(s) you want to have on your new DVD to the left side of the screen.

Ziehen Sie die **D**gewünschten Dateien und/oder Ordner, die Sie auf Ihrer neuen DVD haben möchten, zur linken Seite des Bildschirms.

**Faites glisser le ou les** fichiers ou dossiers sélectionnés que vous voulez copier sur le nouveau DVD dans la partie gauche de l'écran.

**I** Trascinare sulla parte sinistra dello schermo il/i file e/o cartella/e selezionati che si desidera avere sul nuovo DVD.

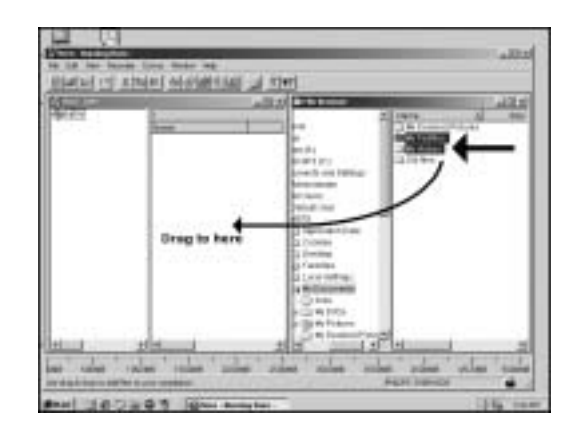

Sleep de door u geselecteerde bestanden en/of mappen die u op de dvd wilt **NL** branden naar het linkervenster.

**E** Arrastre los archivos y/o carpetas seleccionados que desee grabar en su nuevo DVD a la izquierda de la pantalla.

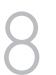

7

**UR** Click on the "Write" icon.

Klicken Sie auf das UB Click on the "V"<br>Symbol "Schreiben".<br>Symbol "Schreiben". **D**

**F** Cliquez sur l'icône "Ecrire".

Fare clic sull'icona **I** "Trascrivi".

Klik op het pictogram voor "CD schrijven". **NL**

Haga clic en el icono **E** "Escribir".

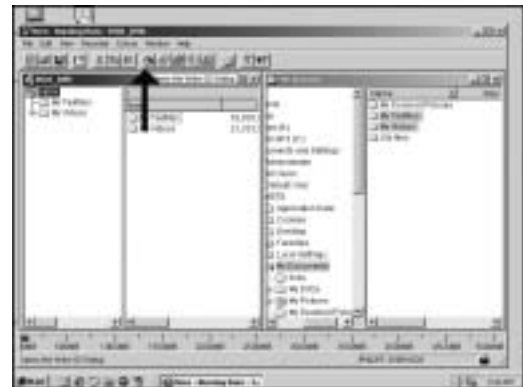

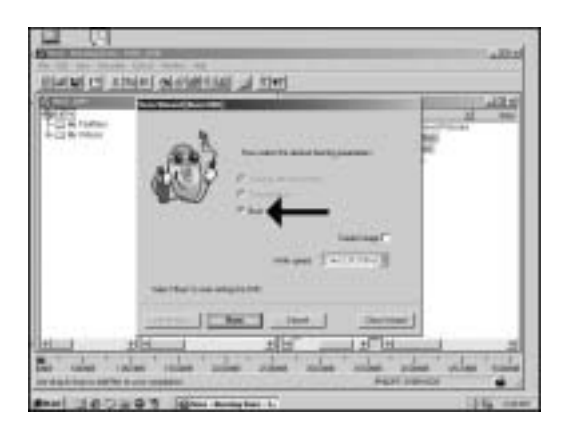

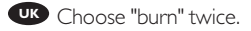

9

10

**D** Wählen Sie zweimal "brennen".

**F** Choisissez la double "Graver".

Scegliere di "Scrivi" due volte. **I**

Selecteer twee keer **NL** "Branden".

Elija la opción "Grabar" **E** dos veces.

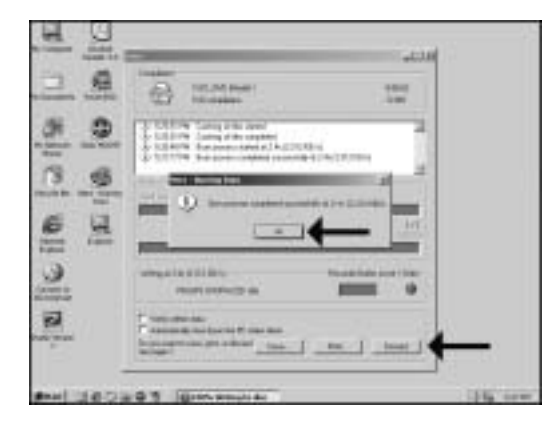

Click "OK". **UK** Congratulations, your DVD is ready now. Choose "Discard" to finish the Data DVD creation process.

**D** Klicken Sie auf "OK". Gratulation, Ihre DVD ist jetzt fertig. Wählen Sie "Verwerfen", um

die Erstellung der Daten-DVD abzuschließen.

**F** Cliquez sur OK. Le DVD est à présent terminé. Cliquez sur "Rejeter" pour clore le processus de création de DVD de données.

Fare click su "OK". **Congratulazioni, il DVD ora è**<br>Congratulazioni, il DVD ora è pronto. Scegliere "Elimina" per terminare il processo di creazione del DVD di dati.

NL Klik op "OK". Na afloop van het brandproces is uw nieuwe dvd klaar voor gebruik. Klik op "Verwijderen" om het brandproces af te sluiten.

**E** Haga clic en "OK". Felicitaciones, su nuevo DVD está preparado para ser utilizado. Elija "Descabar" para terminar el proceso de creación del DVD de datos.

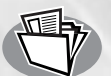

## **How to make a Data CD?**

### **Eine Daten-CD erstellen**

### **Comment créer un disque de données ?**

**Come creare un CD di dati?**

**Hoe maak ik zelf een data-cd?**

**¿Cómo crear un CD de datos ?**

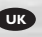

*This manual shows you an example of how to make a Data CD. This product is for personal use only. Unauthorized duplication and distribution of copyrighted materials is a violation of copyright law.*

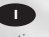

*Questo manuale contiene informazioni su come creare un CD di dati. Questo prodotto è destinato ad un uso esclusivamente personale. La duplicazione e la distribuzione di materiali protetti dal diritto d'autore rappresentano una violazione della legge sul copyright.*

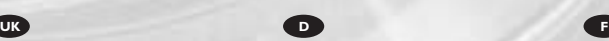

*In diesem Handbuch wird an einem Beispiel gezeigt, wie eine Daten-CD erstellt wird. Dieses Produkt ist nur für den persönlichen Gebrauch. Die ungenehmigte Vervielfältigung und der Vertrieb von urheberrechtlich geschützten Materialien stellt eine Verletzung des Urheberrechts dar.*

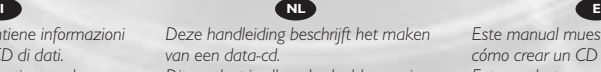

*Dit product is alleen bedoeld voor eigen gebruik. Het zonder toestemming vermenigvuldigen en verspreiden van*

*auteursrechtelijk beschermd materiaal is wettelijk verboden.*

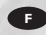

*Ce manuel illustre la procédure de création d'un CD de données. Ce produit est à usage personnel exclusivement. Toute duplication et diffusion non autorisée de matières soumises au droit d'auteur et de copie (copyright) constituent une violation de la loi sur les droits d'auteur et de copie (copyright).*

*Este manual muestra un ejemplo de cómo crear un CD de datos. Este producto es para uso personal exclusivamente. La duplicación y distribución no autorizada de materiales con copyright es una violación de las leyes del copyright.*

The application software used here is: Nero - Burning Rom from Ahead Software

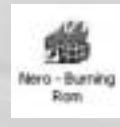

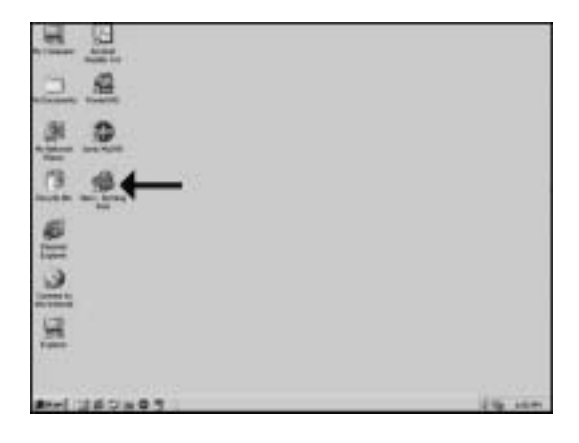

Start "Nero - Burning ROM" from the desktop.

Starten Sie "Nero - Burning ROM" vom Desktop aus.

**C** Lancez Nero Burning ROM à partir du bureau.

Avviare "Nero - Burning ROM" dalla scrivania.

Start het programma "Nero - Burning ROM" vanaf het bureaublad. **UP** Start "Nero - Burning<br>
OM" from the desktop.<br>
20 Starten Sie "Nero -<br>
urning ROM" vom Desktop<br>
25.<br>
22 Lancez Nero Burning<br>
OM à partir du bureau.<br>
20 Avviare "Nero - Burning<br>
Noro - Burning ROM" vanaf<br>
20 Start het p **D**<br>In Is. Fold  $\overline{N}$  D<br> $\overline{N}$ <br>E

Inicie "Nero - Burning ROM" desde el escritorio.

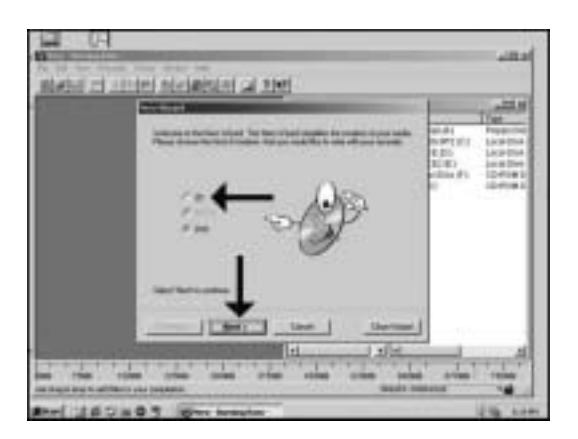

Choose "CD" and click "Next".

Wählen Sie "CD" und klicken Sie auf "Weiter". **UK<br>
I**<br>
I<br>
I<br>
I<br>
I<br>
I

Choisissez CD et cliquez sur "Suivant".

Scegliere "CD" e fare clic su "Success". **NLED**

Selecteer "CD" en klik op "Volgende".

Elija "CD" y haga clic en "Siguiente".

3

Choose "Compile a new CD" and click "Next".

Wählen Sie "Neue CD erstellen" und klicken Sie auf "Weiter".

**Choisissez "Compiler un** nouveau CD" et cliquez sur "Suivant". UK**D**<br> **D**<br>
Strive<br> **F**<br>
During<br>
I

Scegliere "Crea un nuovo CD" e fare clic su "Success".

Selecteer "Een nieuwe CD compileren" en klik op "Volgende". **NLED**

Elija "Compilar un CD nuevo" y haga clic en "Siguiente".

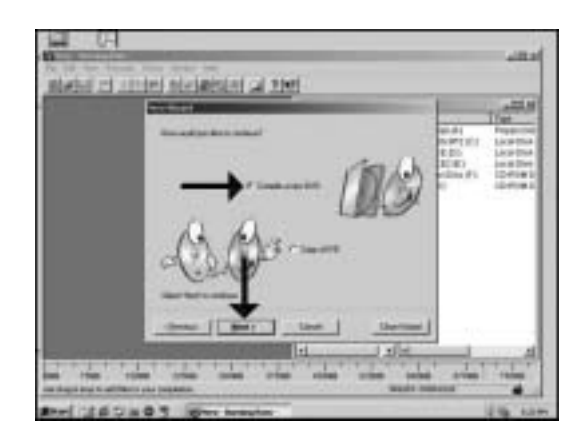

#### **Choose "Data CD" and** click "Next".

Wählen Sie "Daten-CD" und klicken Sie auf "Weiter".

Choisissez "CD de données" et cliquez sur "Suivant". **4**<br>Click<br>and<br>The don<br>The strip **NLED**<br> **NLED**<br> **NLED**<br> **NLED**<br> **NLED**<br> **NLED** 

Scegliere "CD dati" e fare clic su "Success".

Selecteer "Data-CD" en klik op "Volgende".

Elija "CD de datos" y haga clic en "Siguiente".

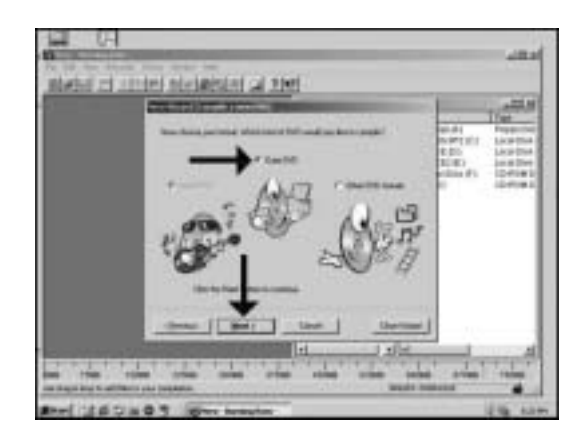

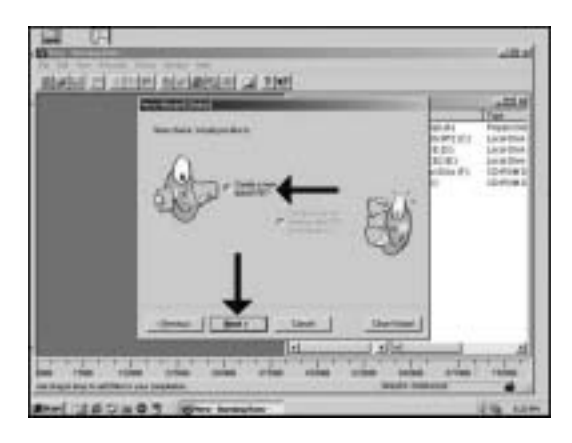

Choose " Create a new data-CD?" and choose "Next". 5

**D** Wählen Sie "Neue Daten-CD zusammenstellen?" und wählen Sie "Weiter".

**Choisissez Compiler un** nouveau CD de données? et cliquez sur "Suivant". **UK**<br> **D**<br> **E**<br> **E**<br>
DUI
<sub>III</sub>

Scegliere "Crea un nuovo CD dati?" e fare clic su "Success".

**Selecteer** "Een nieuwe data CD aanmaken?" en klik op "Volgende". **Number of FIDUCAL CONTRACTS** 

Elija "i Compilar un Nuevo CD de datos?" y elija "Siguiente".

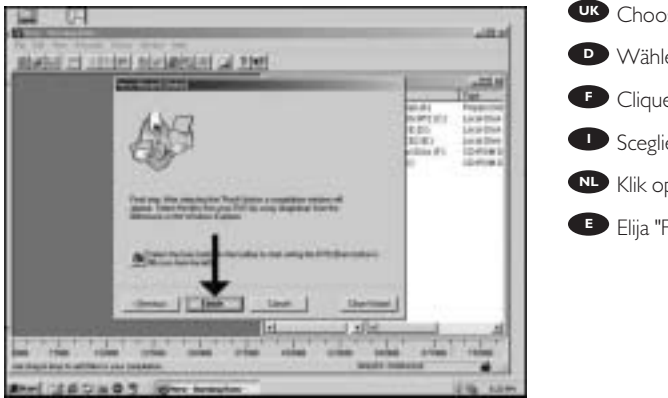

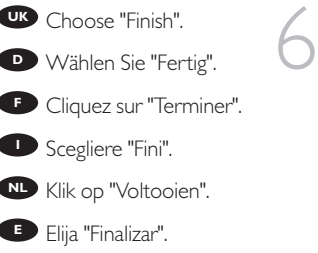

Drag the selected file(s) UK Drag the selected file<br>and/or folder(s) you want to have on your new CD to the left side of the screen.

Ziehen Sie die **D**gewünschten Dateien und/oder Ordner, die Sie auf Ihrer neuen CD haben möchten, zur linken Seite des Bildschirms.

**Faites glisser le ou les** fichiers ou dossiers sélectionnés que vous voulez copier sur le nouveau CD dans la partie gauche de l'écran.

**I** Trascinare sulla parte sinistra dello schermo il/i file e/o cartella/e selezionati che si desidera avere sul nuovo CD.

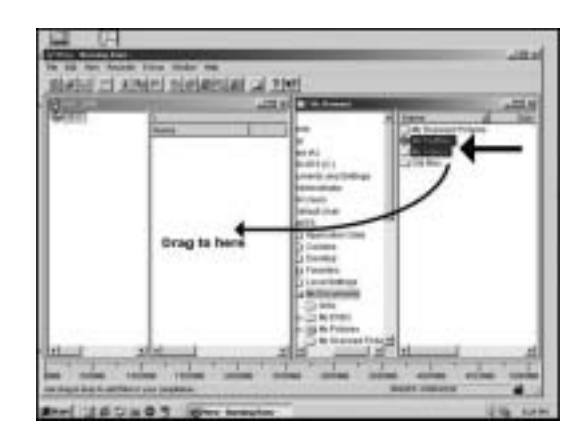

Sleep de door u geselecteerde bestanden en/of mappen die u op de cd wilt **NL** branden naar het linkervenster.

**E** Arrastre los archivos y/o carpetas seleccionados que desee grabar en su nuevo CD a la izquierda de la pantalla.

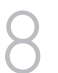

7

**UR** Click on the "Write" icon.

Klicken Sie auf das UB Click on the "V"<br>Symbol "Schreiben".<br>Symbol "Schreiben". **D**

**F** Cliquez sur l'icône "Écrire".

Fare clic sull'icona **I** "Trascrivi".

Klik op het pictogram voor "CD schrijven". **NL**

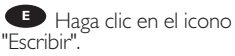

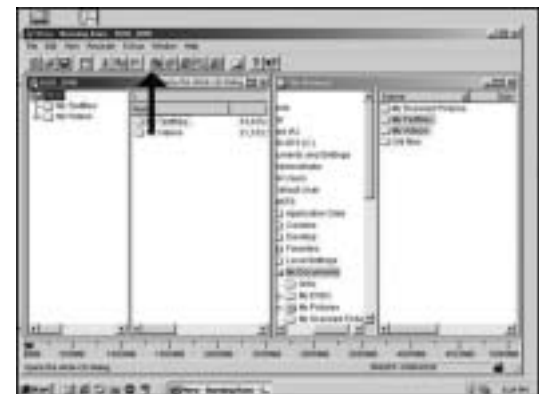

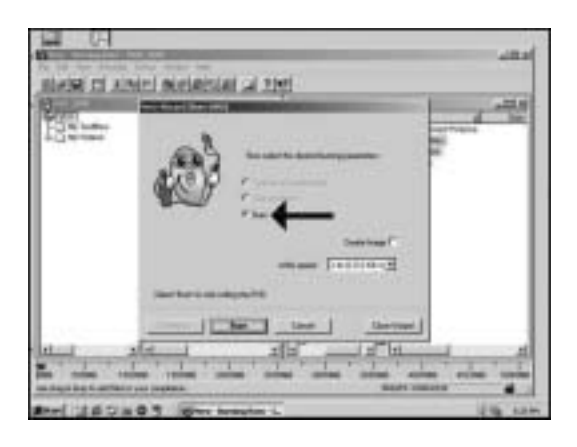

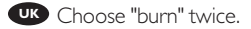

9

10

Wählen Sie zweimal **D** "brennen".

**F** Choisissez la double "graver".

Scegliere di "Serivi" due<br>volte.

Selecteer twee keer **NL** "Branden".

Elija la opción "Grabar" **E** dos veces.

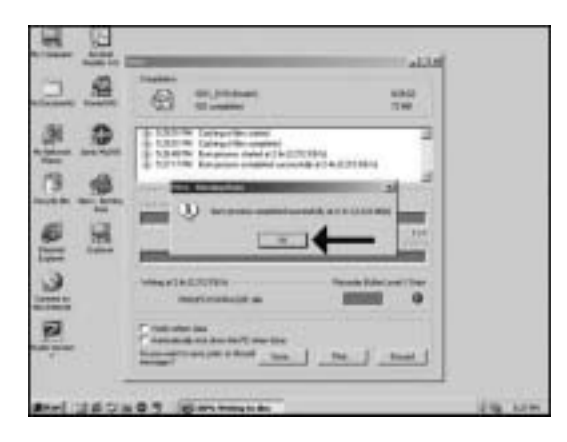

Click "OK". **UK** Congratulations, your CD is ready now. Choose "Discard" to finish the Data CD creation process.

**D** Klicken Sie auf "OK". Gratulation, Ihre CD ist jetzt fertig.Wählen Sie "Verwerfen", um die Erstellung der Daten-CD abzuschließen.

**F** Cliquez sur OK. Le CD est à présent terminé. Cliquez sur "Rejeter" pour clore le processus de création de CD de données.

Fare click su "OK". **I** Congratulazioni, il CD ora è

pronto. Scegliere "Elimina" per terminare il processo di creazione del CD di dati.

**NL** Klik op "OK". Na afloop van het brandproces is uw nieuwe cd klaar voor gebruik. Klik op "Verwijderen" om het brandproces af te sluiten.

**ED** Haga clic en "OK". Felicitaciones, su CD está preparado para ser utilizado. Elija "Descabar" para terminar el proceso de creación del CD de datos.

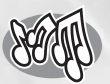

### **How to make an Audio CD?**

**Erstellen einer Audio-CD Comment créer un CD audio ? Come creare un CD Audio? Hoe maak ik zelf muziek-cd's? ¿Cómo crear un CD de audio?**

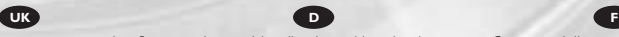

*This manual shows you an example of how to make an Audio CD which can be played in any CD-Player*

*This product is for personal use only. Unauthorized duplication and distribution of copyrighted materials is a violation of copyright law.*

*n diesem Handbuch wird beschrieben, wie eine Audio-CD erstellt wird, die von jedem CD-Player abgespielt werden kann. Dieses Produkt ist nur für den persönlichen Gebrauch. Die ungenehmigte Vervielfältigung und der Vertrieb von urheberrechtlich geschützten Materialien stellt eine Verletzung des Urheberrechts dar.*

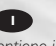

*Questo manuale contiene informazioni su come creare un CD Audio che potrà essere letto da un CD-Player. Questo prodotto è destinato ad un uso esclusivamente personale. La duplicazione e la distribuzione di materiali protetti dal diritto d'autore rappresentano una violazione della legge sul copyright.*

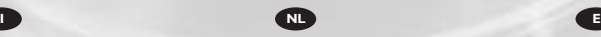

*Deze handleiding beschrijft het maken van een muziek-cd om in een normale cd-speler af te spelen.*

*Dit product is alleen bedoeld voor eigen gebruik.*

*Het zonder toestemming*

*vermenigvuldigen en verspreiden van auteursrechtelijk beschermd materiaal is wettelijk verboden.*

The application software used here is: Nero - Burning Rom from Ahead Software

> Nero - Burning Down.

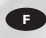

*Ce manuel illustre la procédure de création d'un CD audio qui pourra être lu sur n'importe lecteur de CD. Ce produit est à usage personnel exclusivement. Toute duplication et diffusion non autorisée de matières soumises au droit d'auteur et de copie (copyright) constituent une violation de la loi sur les droits d'auteur et de copie (copyright).*

*Este manual muestra un ejemplo de*

*cómo crear un CD de audio que se puede reproducir en cualquier lector de compact disc. Este producto es para uso personal exclusivamente. La duplicación y distribución no autorizada de materiales con copyright es una violación de las leyes del copyright.*

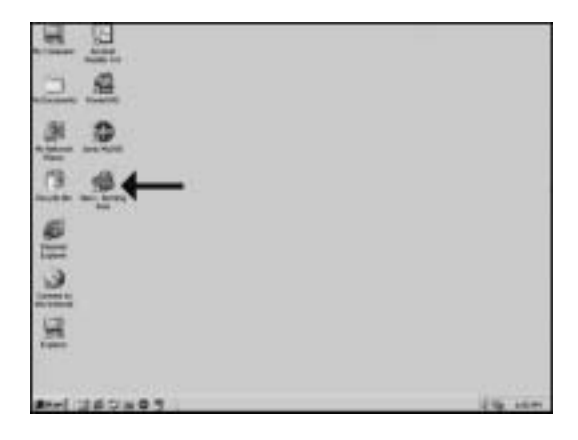

Start "Nero - Burning ROM" from the desktop.

Starten Sie "Nero - Burning ROM" vom Desktop aus.

**C** Lancez Nero Burning ROM à partir du bureau.

Avviare "Nero - Burning ROM" dalla scrivania.

Start het programma "Nero - Burning ROM" vanaf het bureaublad. **300** Start "Nero - Burning<br>
OM" from the desktop.<br>
20 Starten Sie "Nero -<br>
20 Starten Sie "Nero - Burning<br>
20 M à partir du bureau.<br>
20 Avviare "Nero - Burning<br>
OM" dalla scrivania.<br>
20 Start het programma<br>
20 Start het p **D**<br>In Is. Fold  $\overline{N}$  D<br> $\overline{N}$ <br>E

Inicie "Nero - Burning ROM" desde el escritorio.

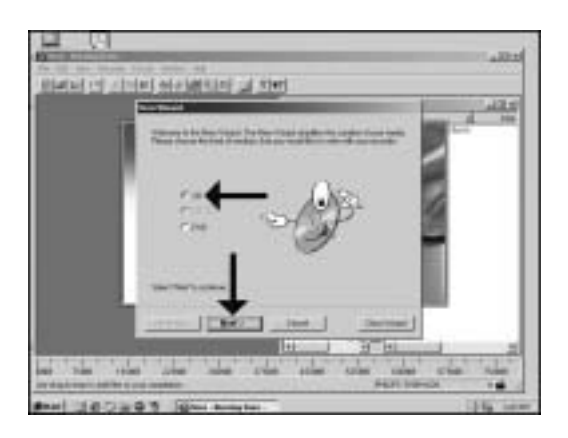

Choose "CD" and click "Next".

Wählen Sie "CD" und klicken Sie auf "Weiter".

Choisissez CD et cliquez sur "Suivant". **UK**<br> **D**<br> **I**<br> **I**<br> **I**<br> **I NLED**

Scegliere "CD" e fare clic su "Success".

Selecteer "CD" en klik op "Volgende".

Elija "CD" y haga clic en "Siguiente".

3<br>4

Choose "Compile a new CD" and click "Next".

Wählen Sie "Neue CD erstellen" und klicken Sie auf "Weiter".

**Choisissez "Compiler un** nouveau CD" et cliquez sur "Suivant". **UKDF**<br> **D**<br> **D**<br> **C**<br> **C**<br> **D**<br> **C**<br> **C**<br> **D**<br> **C**<br> **D**<br> **C**<br> **D**<br> **D**<br> **D**<br> **D**<br> **D**<br> **D** 

Scegliere "Crea un nuovo CD" e fare clic su "Success".

Selecteer "Een nieuwe CD compileren" en klik op "Volgende". **NLE**

Elija "Compilar un CD nuevo" y haga clic en "Siguiente".

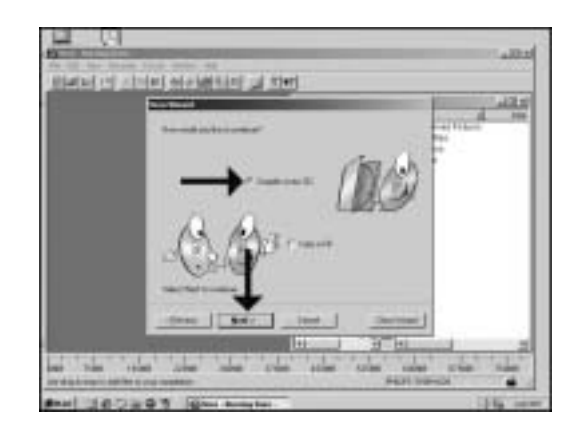

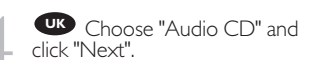

Wählen Sie "Audio-CD und klicken Sie auf "Weiter".

**Choisissez "CD audio" et** cliquez sur "Suivant". **UK**<br> **D**<br> **P**<br> **F**<br> **I**<br> **P**<br> **I** 

Scegliere "CD Audio" e fare clic su "Success".

Selecteer "Audio-CD" en **KID** Selecteer "A<br>klik op "Volgende".<br>**ED** Fliia "CD de

Elija "CD de audio" y haga clic en "Siguiente".

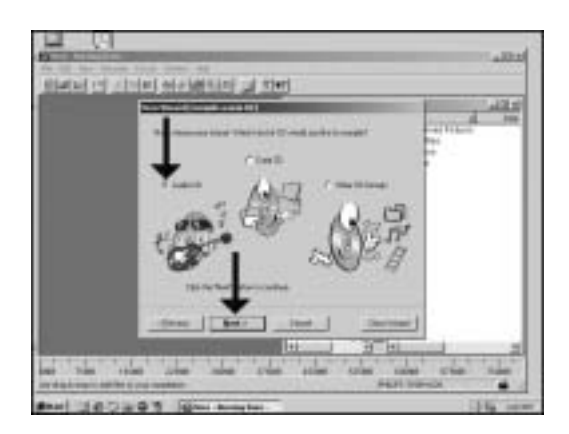

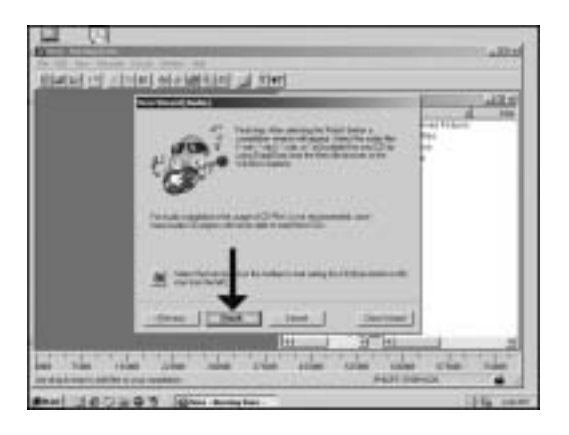

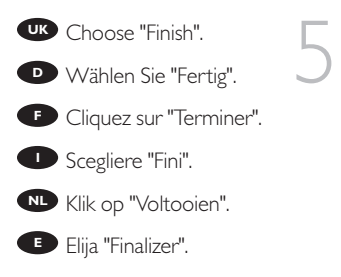

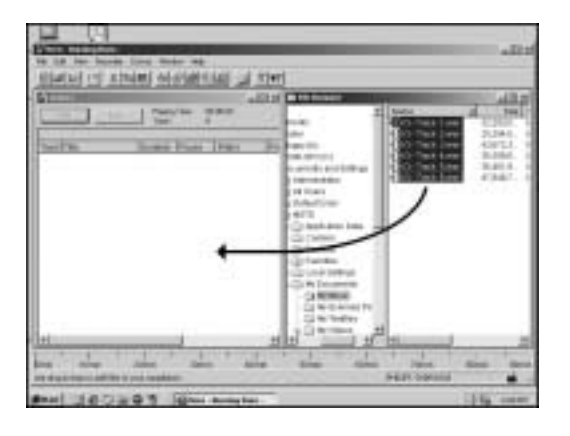

Drag the audio files UK Drag the audio files<br>(\*.wav) you want to have on your new audio disc to the left side.

6

Ziehen Sie die **D**Audiodateien (\*.wav), die Sie auf Ihrer neuen Audio-CD haben möchten, zur linken Seite.

**Effectuez un glisser--**déposer pour transférer les fichiers audio (\*.wav) à enregistrer sur le disque dans la partie gauche de la fenêtre.

**D** Trascinare sul lato sinistro i file audio (\*.wav) che si desiderano avere sul nuovo disco audio.

Sleep de geluidsbestanden (\*.wav) die u op de cd wilt branden naar het **NL** Sleep of

**E** Arrastre los archivos de audio (\*.wav) que desee copiar en su nuevo disco de audio a la izquierda.

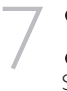

Click on the "Write" icon. **UK**

Klicken Sie auf das **D** Klicken Sie auf<br>Symbol "Schreiben".

Cliquez sur l'icône "Écrire". **F**

Fare clic sull'icona **I** "Trascrivi".

Klik op het pictogram voor "CD schrijven". **NL**

Haga clic en el icono "Escribir". **E**

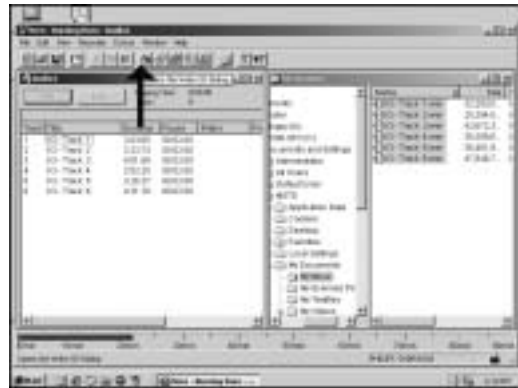

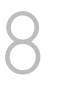

Choose burn twice. **UK**

**D** Wählen Sie zweimal "brennen".

**F** Choisissez la double "graver".

Scegliere di "Scrivi" due volte. **I**

Selecteer twee keer **WL** Sele<br>"Branden".

Elija la opción "Grabar" dos veces. **E**

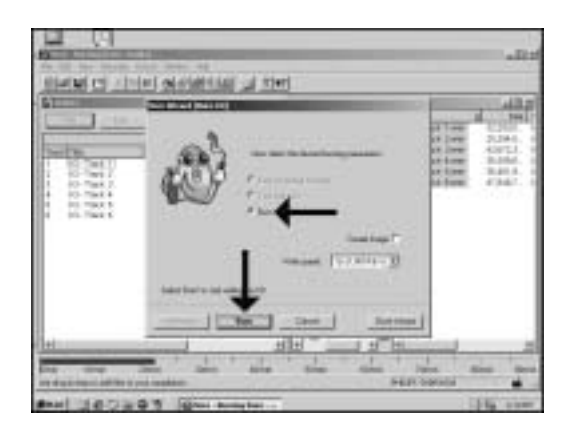

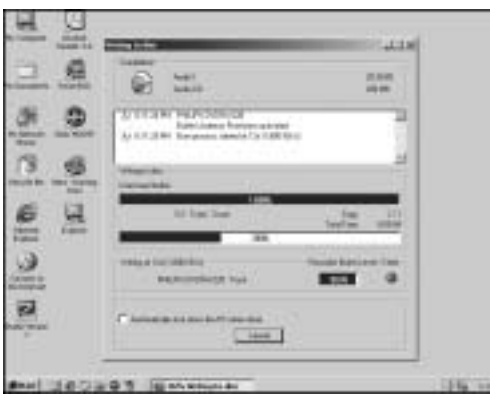

Nero - Burning Rom is **UK** burning your Audio CD.

9

10

**D** Nero - Burning Rom brennt Ihre Audio-CD.

**P** Nero Burning Rom commence la gravure du CD audionumérique.

Nero - Burning Rom sta **I** copiando il CD Audio.

nu de Audio-cd voor u branden. **NL** Nero - Burning Rom zal

Nero - Burning Rom **E**está grabando su CD de audio.

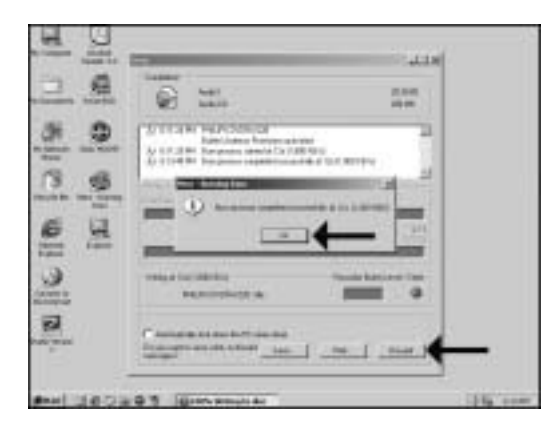

Click "OK". **UK** Congratulations,your audio disc is ready now. Choose "Discard" to finish the audio disc creation process.

**D** Klicken Sie auf "OK". Gratulation, Ihre Audio-CD ist jetzt fertig.Wählen Sie "Discard" (Verwerfen), um die Erstellung der Audio-CD abzuschließen.

**F** Cliquez sur OK. Le disque audio est à présent terminé. Cliquez sur Discard (Rejeter) pour clore le processus de création de disque audionumérique.

**P** Fare click su "OK". Congratulazioni, il CD Audio ora è pronto. Scegliere "Elimina" per terminare il processo di creazione del CD audio.

Klik op "OK". Na afloop van het brandproces is uw nieuwe audio-cd klaar voor **NL** gebruik. Klik op "Verwijderen" om het brandproces af te sluiten.

**ED** Haga clic en "Aceptar". Felicitaciones, su disco de audio está preparado para ser utilizado. Elija "Discard" (Desechar) para terminar el proceso de creación del disco de audio.

# *i*

### **More information about my DVD-Rewriter**

**Mehr Informationen über meinen DVD-Rewriter Informations ultérieures à propos du DVD-Rewriter Ulteriori informazioni sul DVD-Rewriter Verdere informatie over mijn DVD-Rewriter Más información acerca de mi DVD-Rewriter**

## *i*

### **Information stored on my computer**

**Auf meinem Computer gespeicherte Informationen Informations mémorisées sur l'ordinateur Informazioni memorizzate sul computer Informatie opgeslagen in mijn computer Información almacenada en mi ordenador**

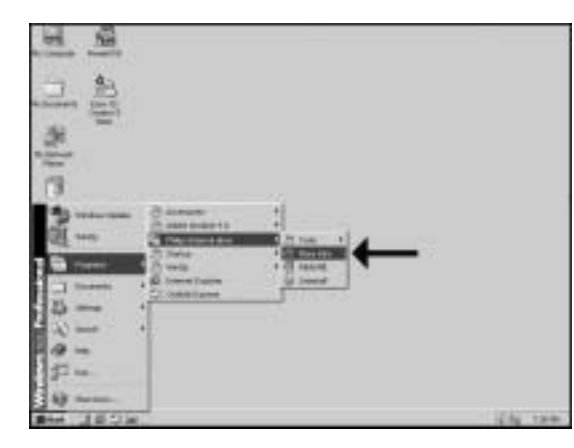

On your PC, more **UK** information is stored in following location: Choose "Start", "Programs", "Philips Internal Drive" and "More info".

1

**D** Auf Ihrem PC sind an folgendem Ort weitere Informationen gespeichert: Wählen Sie "Start","Programme","Internes Philips-Laufwerk" und "Weitere Informationen".

Sur le PC sont mémo-<br>**F**<sub>s</sub> d'autres informations auxquelles vous pouvez accéder de la façon suivante : sélectionnez "Start" (démarrer), "Programs"

(programmes), "Philips Internal Drive" (unité interne Philips) et "More info" (ultérieures informations).

**I** Sul PC sono memorizzate ulteriori informazioni a cui si può accedere all'indirizzo seguente: selezionare "Start" (avvìo), "Programs" (programmi), "Philips Internal Drive" (unità interna Philips) e "More info" (ulteriori informazioni)

Op uw PC is nog meer informatie opgeslagen op de volgende locatie: **NL** Kies "Start", "Programma's", "Philips Intern Station" en "Meer informatie".

**En su PC, podrá encontrar más información almacenada en la siguiente ubicación:** Elija "Inicio", "Programas", "Unidad interna Philips" y "Más información".
## *i*

## **Information stored on the internet**

**Im Internet gespeicherte Informationen Informations mémorisées sur l'Internet Informazioni memorizzate sull'Internet Informatie op het Internet Información almacenada en Internet**

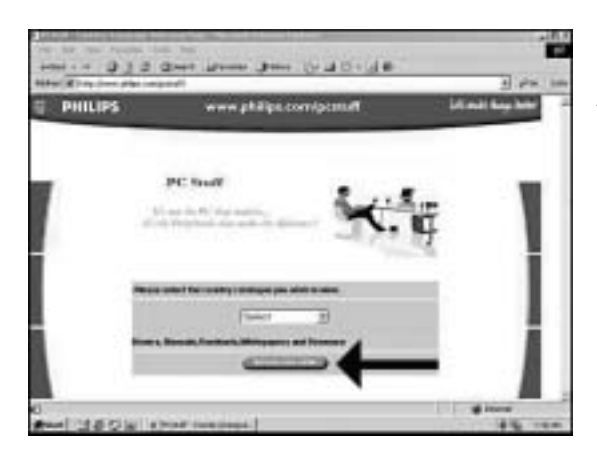

Updates and other information can also be obtained from the internet. Go to the Philips website on: http://www.philips.com/pcstuff and choose "Download here".

**D** Updates und andere Informationen können Sie auch aus dem Internet erhalten. Gehen Sie auf die Philips-Website: http://www.philips.com/pcstuff "und wählen Sie "Download here".

**F** Vous pouvez obtenir par l'internet aussi des mises à jour et d'autres informations Accédez au site web de Philips sur: http://www.philips.com/pcstuff et sélectionnez "Download here" (télécharger ici).

**I** Si possono ottenere dall'Internet anche aggiornamenti e altre informazioni. Attraverso al sito web Philips: http://www.philips.com/pcstuff e selezionare "Download here" (scaricare qui).

U kunt ook updates en andere informatie krijgen via het internet. Ga naar de Phi-**NL** lips-website: http://www.philips.com/pcstuff en kies "hier Downloaden".

**E** Podrá encontrar actualizaciones y otras informaciones también en Internet. Mediante al sitio Web de Philips en http://www.philips.com/pcstuff y elija "Descargar aqui".

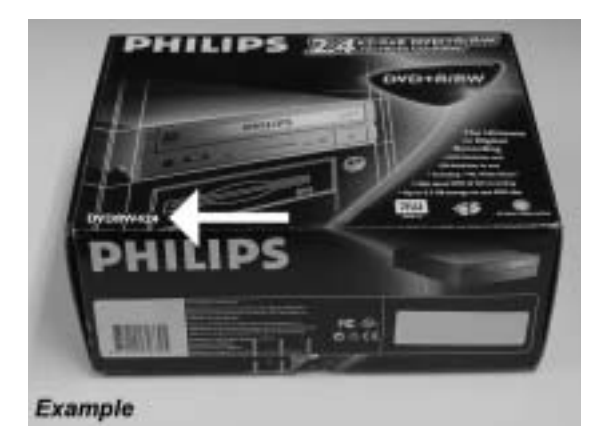

Look for the correct **UK** model number you found in step 20 during installation

2

1

**D** Suchen Sie die richtige Modellnummer, die Sie in Schritt 20 während der Installation gefunden haben.

**F** Déterminez le numéro de modèle trouvé à l'étape 20 pendant l'installation

Cercare il numero del **I** modello corretto individuato durante l'installazione al passo 20

**NL** Zoek het correcte type-<br>nummer, dit heeft u in stap 20 van de installatie genoteerd

Localice el modelo cor-**E** recto que encontró en el paso 20, durante la instalación

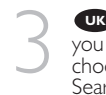

**UK** Type the model number you found in the previous step, choose your country and click Search. If no results appear, check your model number or choose "Any Country" and click "Search".

Geben Sie die Modell- nummer ein, die Sie im vor-**D** herigen Schritt gefunden haben, wählen Sie Ihr Land und klicken Sie auf "Search".Wenn kein Ergebnis erscheint, überprüfen Sie Ihre Modellnummer oder wählen Sie "Any Country" und klicken Sie auf "Search".

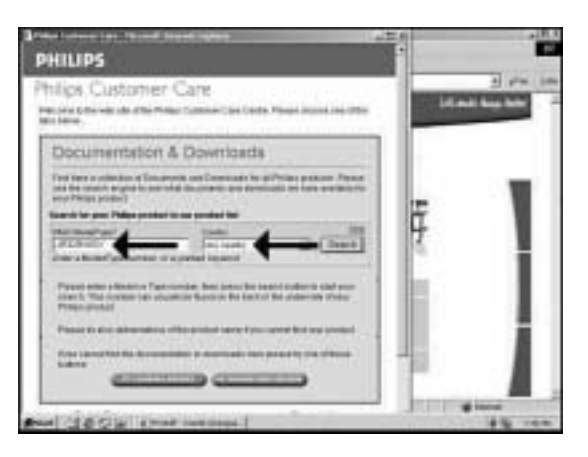

## **F** Saisissez le numéro de

modèle trouvé lors du pas précédent, puis sélectionnez votre pays de résidence et cliquez sur "Search" (rechercher). Si aucun résultant ne devait être affiché, vérifiez le numéro de modèle ou sélectionnez "Any Country" (n'importe lequel pays) et puis cliquez sur "Search" (rechercher).

**I** Immettere il numero di modello ritrovato nella fase precedente, selezionare il proprio paese di residenza ed effettuare un clic su "Search" (ricerca). Se non vengono visualizzati risultati, verificare il numero del modello o selezionare "Any Country" (paese indifferente) e confermare con un clic su "Search" (ricerca).

**NL** Type het modelnummer in dat u in de vorige stap heeft gevonden, selecteer uw land en klik op Zoeken.Als er geen resultaten verschijnen, controleer dan nogmaals het modelnummer of selecteer "Alle Landen" en klik op "Zoeken".

**Escriba el número del modelo que ha localizado en el paso anterior, elija su país y** haga clic en Buscar. Si no encuentra ningún resultado, consulte su modelo o elija "Cualquier país" y haga clic en "Buscar".

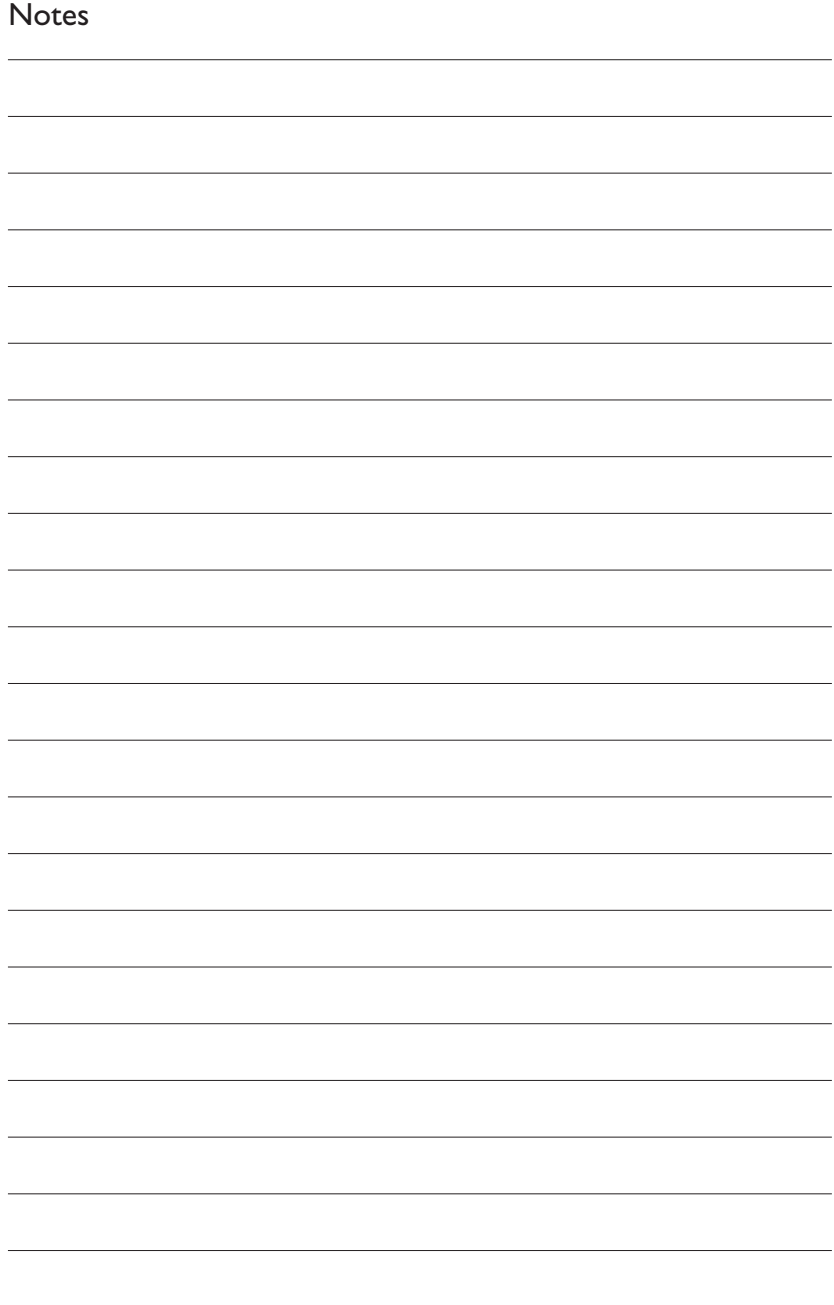

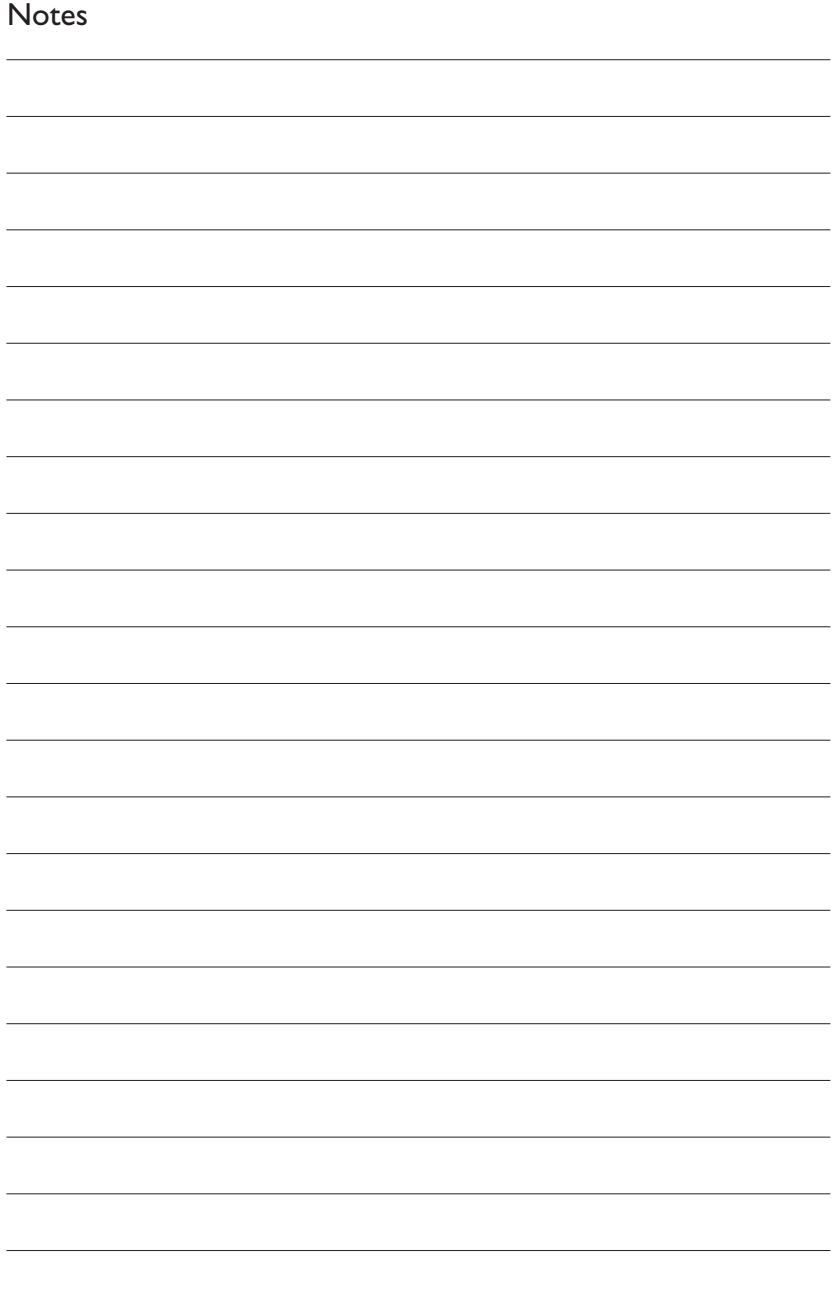

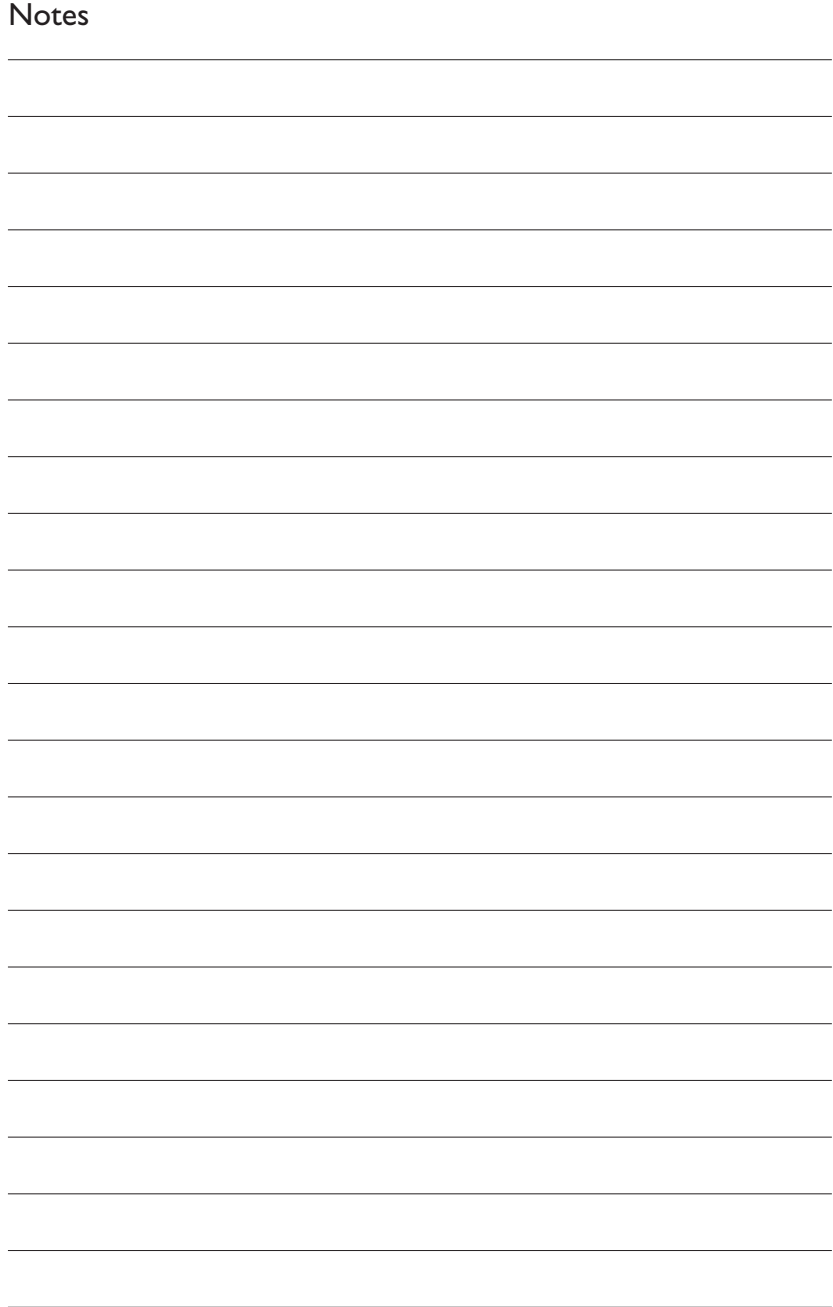

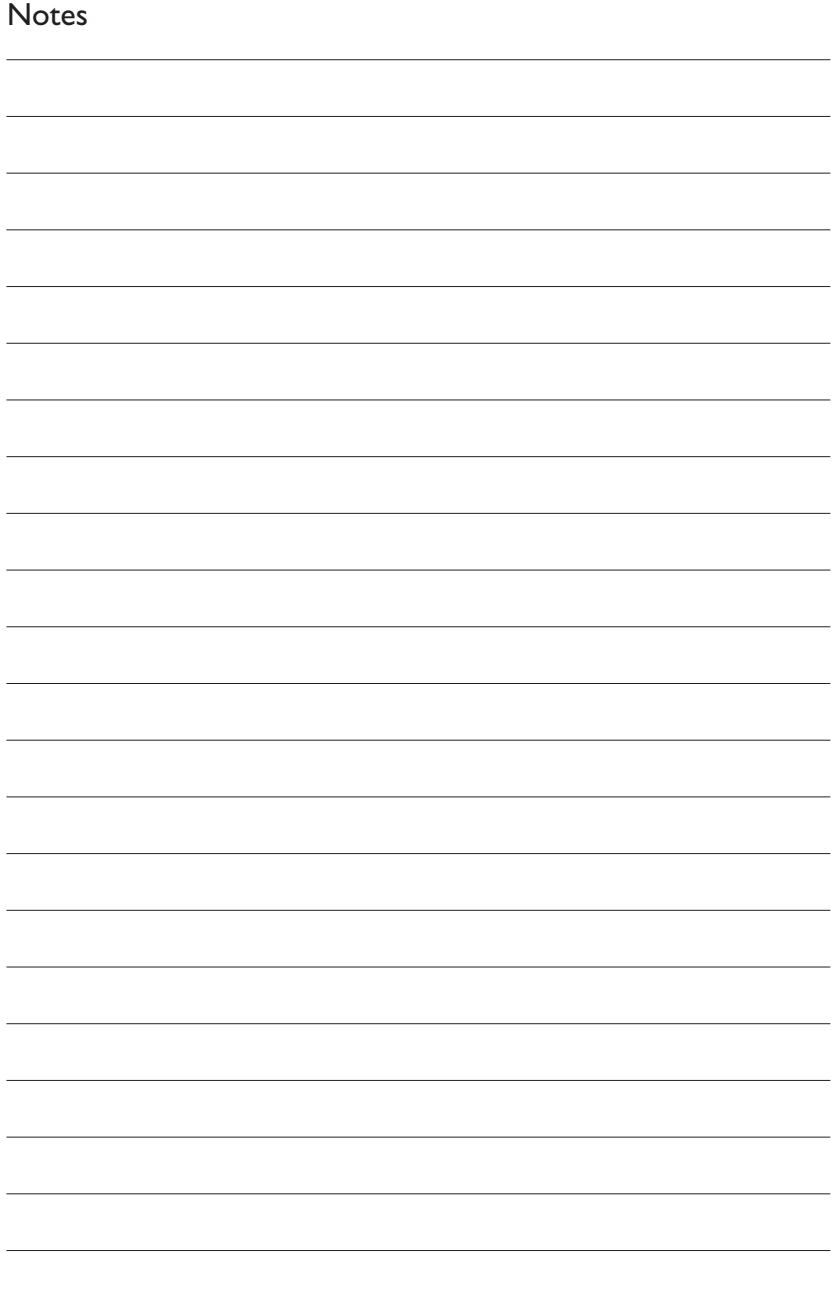

Additional information available at our website: www.philips.com/pcstuff

Specifications subject to change without notice. All dimensions shown are approximate. © 2002 Koninklijke Philips Electronics N.V.

All rights reserved.

Reproduction, copying, usage, modifying, hiring, renting, public performance, transmission and/or broadcasting in whole or part is prohibited without the written consent of Philips Electronics N.V.

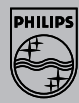

3104 125 2472.1